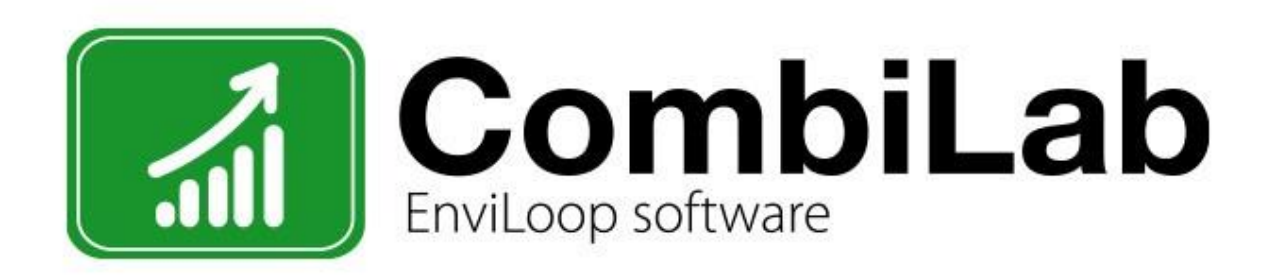

# **Handbok för CombiLab version 8**

CombiLab är ett kraftfullt och flexibelt verktyg för rapportering och hantering av data såsom t.ex. drift- och miljömätdata. Dess upplägg gör det enkelt att konfigurera för både små system med endast några få mätpunkter, såväl som för stora med hundratals mätpunkter.

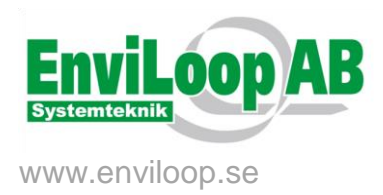

## **INNEHÅLL**

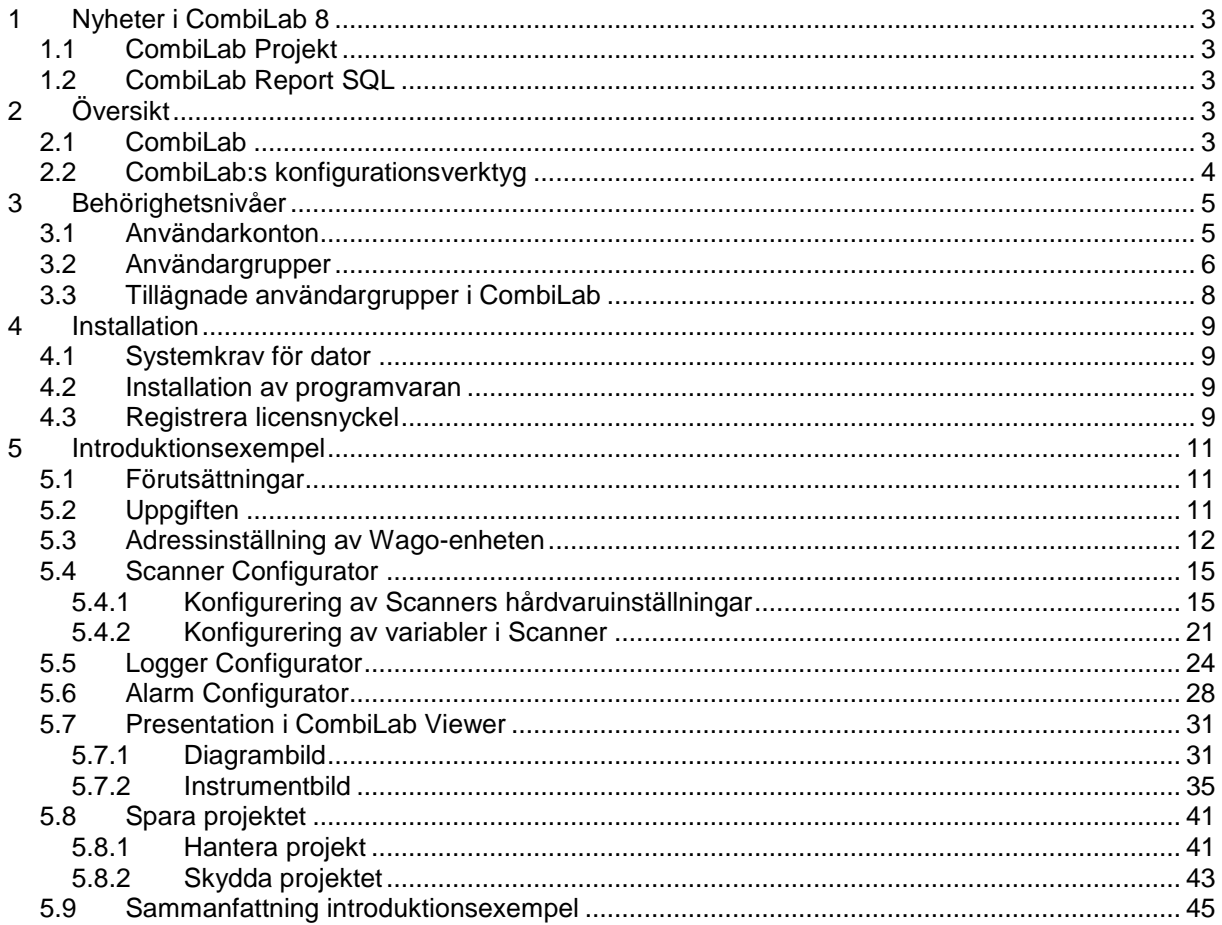

## <span id="page-2-0"></span>**1 NYHETER I CombiLab 8**

#### <span id="page-2-1"></span>**1.1 CombiLab Projekt**

Konfigurationer gjorda i CombiLab Console (d.v.s. *Scanner, Alarm, Logger) och i Viewer* och *Report SQL* kan nu sparas i ett övergripande projekt. Detta förenklar möjligheten att byta mellan olika konfigurationer. Det ger även större säkerhetsmöjligheter då det finns en "*Skydda"* funktion t *Projekt*, vilken låser det aktuella projektet. Ändringar till ett skyddat projekt kommer endast tillåtas med en låskod.

### <span id="page-2-2"></span>**1.2 CombiLab Report SQL**

Överföring och rapportering till eller från SQL databasen hanteras nu av *Tjänster*. Det ökar stabiliteten i systemtet eftersom *Tjänster* startar även utan applikationen Report SQL.

## <span id="page-2-3"></span>**2 ÖVERSIKT**

#### <span id="page-2-4"></span>**2.1 CombiLab**

CombiLab är ett kraftfullt och flexibelt verktyg för rapportering och hantering av data såsom t.ex. driftoch miljömätdata. Dess upplägg gör det enkelt att konfigurera för både små system med endast några få mätpunkter, såväl som för stora med hundratals mätpunkter. *CombiLab Measuring Service* hämtar in och lagrar konfigurationer samt mätvärden som sedan distribueras ut till de olika delprogrammen enligt figur 2.1.

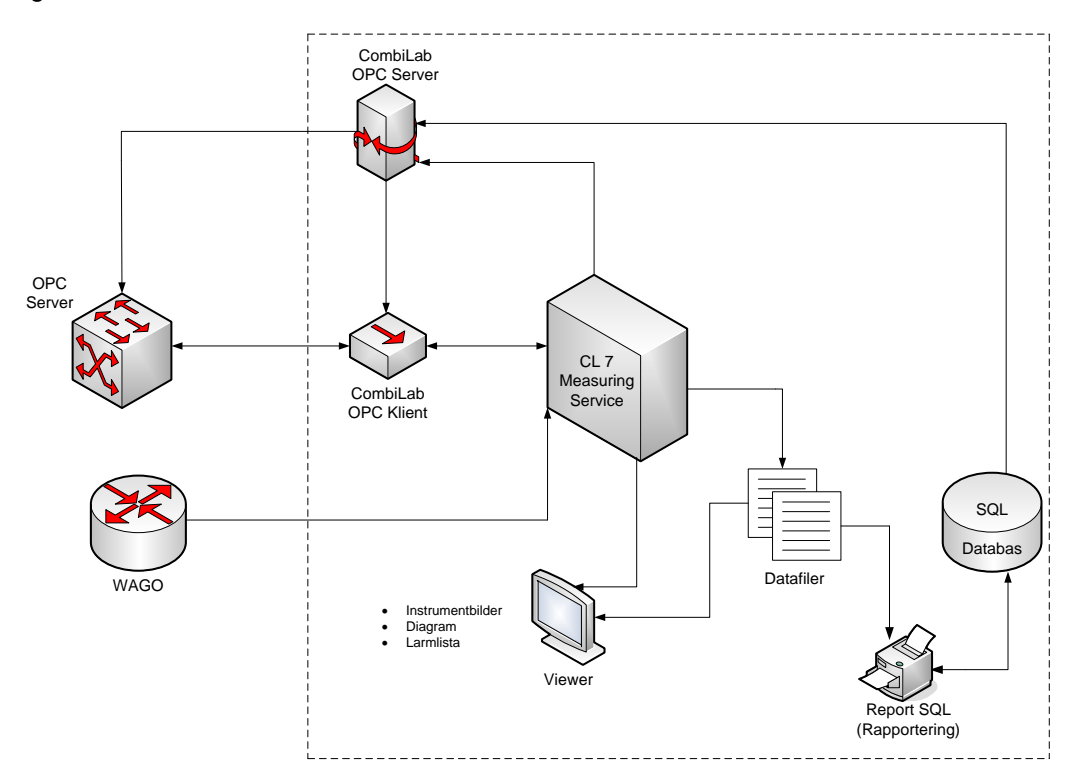

**Figur 2.1.** CombiLab systemöversikt.

#### <span id="page-3-0"></span>**2.2 CombiLab:s konfigurationsverktyg**

*CombiLab Measuring Service CombiLab Measuring Service* fungerar som en knutpunkt i systemet. Den hämtar in konfigurationer från *Scanner Configurator*, *Logger Configurator* och *Alarm Configurator* och samlar sedan in mätvärden för lagring och för vidare beräkningar som den sedan distribuerar ut till de olika delprogrammen. Mätvärdena samlas in från anslutna givare via Wago-enheter eller från OPCservrar.

*CombiLab Report Output*  hantera schemalagda rapporter utan att behöva stöd från applikationen. *Service* Tjänsten använder konfigurationerna från *Report SQL* för att automatiskt

*CombiLab Report Transfer*  hantera överföring av data utan att behöva stöd från applikationen. *Service* Tjänsten använder konfigurationerna från *Report SQL* för att automatiskt

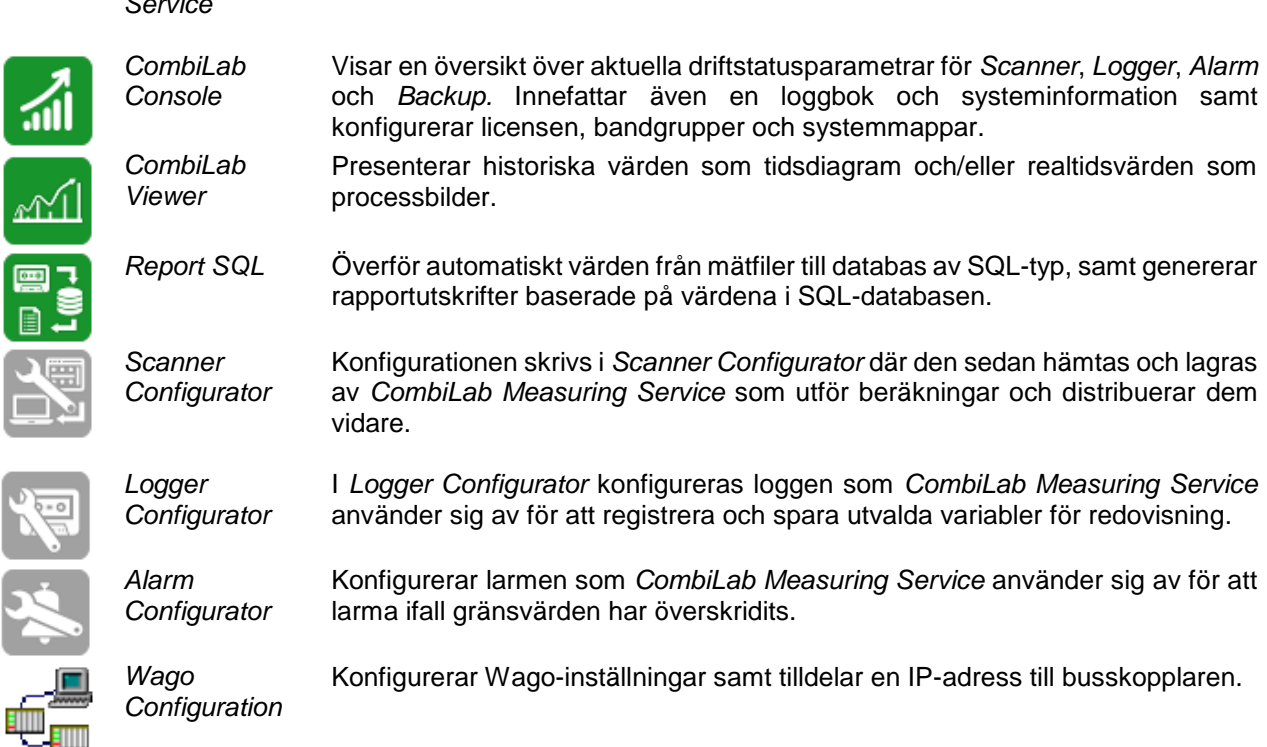

## <span id="page-4-0"></span>**3 BEHÖRIGHETSNIVÅER**

#### <span id="page-4-1"></span>**3.1 Användarkonton**

Det finns tre behörighetsnivåer i CombiLab:

- · *Administrator* (Administratör) kan ändra allt i systemet
- · *Power User* (Privilegierade användare) kan starta och stoppa systemet
- · *User* (Standard) kan endast betrakta och inte påverka väsentliga funktioner i systemet

Behörigheterna styrs delvis av den lokala inloggningen på datorn men domineras, vid en eventuell konflikt, av domäninloggningens behörighet. Detta innebär att om den lokala inloggningen på datorn har behörigheten *User* men domäninloggningen har *Administrator* kommer *CombiLab* att köras med behörigheten *Administrator*.

För att lägga till helt nya användarkonton i Windows används förslagsvis "Datorhantering" som kan nås genom att högerklicka på "Dator" i startmenyn och sedan "Hantera". Ett nytt användarkonto skapas därefter genom att följande moment utförs:

- 1. Välj "Lokala användare och grupper (lokalt)" i listan till vänster.
- 2. Högerklicka på "Användare" och välj sedan "Ny användare…".
- 3. Rutan som då kommer upp fylls exempelvis i enligt figur 3.1 med ett valfritt lösenord
- 4. Klicka sedan på "Skapa" och därefter "Stäng". Det nya användarkontot är nu skapat och programmet kan stängas ned.

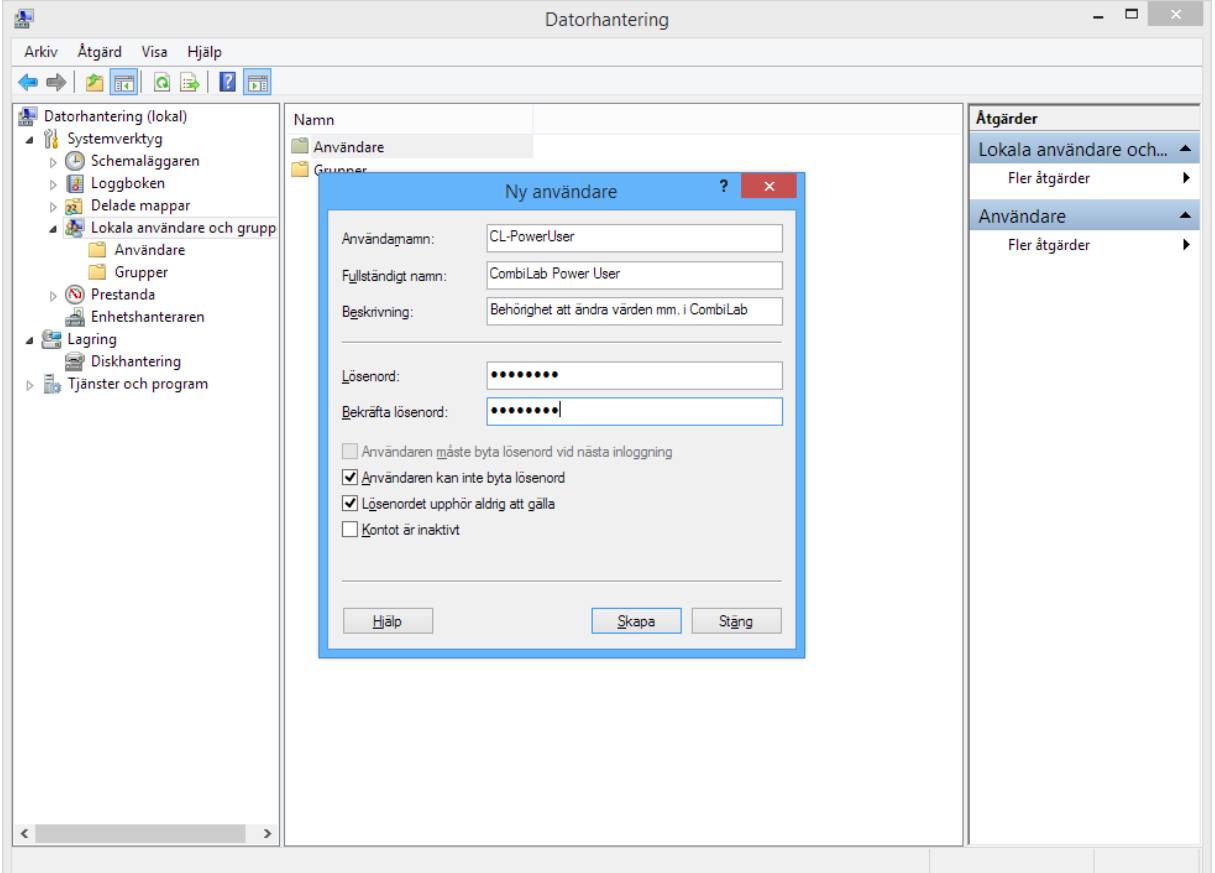

**Figur 3.1.** Skapande av ett nytt användarkonto.

#### <span id="page-5-0"></span>**3.2 Användargrupper**

För att ge det nya användarkontot en korrekt behörighet måste det knytas till rätt användargrupp.

Detta exempel visar hur användaren "CL-PowerUser" läggs till i Windows standardgrupp "Privilegierade användare".

1. Användargrupper i Windows styrs genom "Datorhantering" som öppnas genom att hålla ner Windowsknappen och trycka på "R" (Win + R). Skriv sedan "compmgmt.msc" i textfältet och tryck "Ok".

> Leta upp "Lokala användare och grupper" i trädstrukturen till vänster och tryck på "Grupper".

> Tryck på gruppen "Privilegierade användare" i mittfältet.

2. Dubbelklicka på gruppen "Privilegierade användare" så kommer fönstret med egenskaper dyka upp enligt figur 3.3.

> Den här gruppen har inga medlemmar ännu.

> Tryck på "Lägg till…" för att lägga till användare till gruppen.

3. Dialogrutan "Välj användare..." visas som i figur 3.4.

Tryck på "Avancerat…"

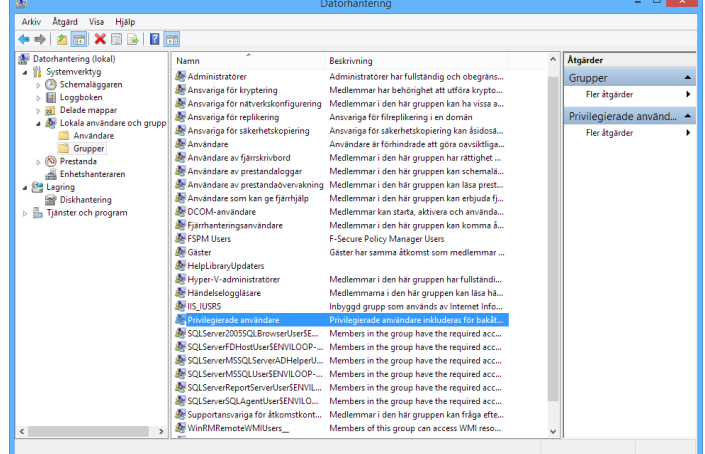

Se figur 3.2. **Figur 3.2.** Välja gruppen "Privilegierade användare".

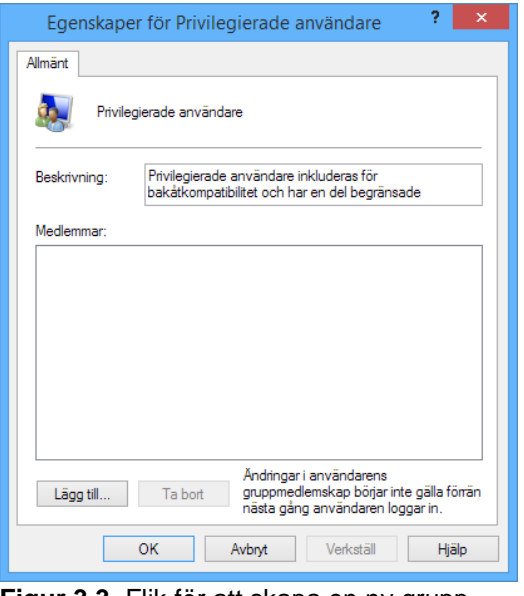

**Figur 3.3.** Flik för att skapa en ny grupp.

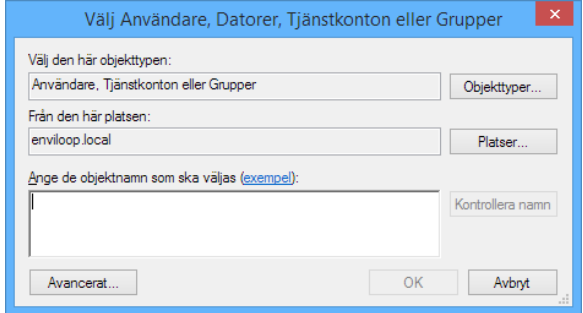

**Figur 3.4.** Dialogruta **"**Välj användare".

4. Tryck på "Sök nu" för att få en lista med alla användare i den nuvarande platsen. I exemplet visas den lokala datorn. (Du kan byta till domänanvändare genom att trycka på "Platser…" och välja domänen som plats).

> Välj användare (håll ner "Ctrl" för att välja flera användare) och tryck på "OK" som i figur 3.5.

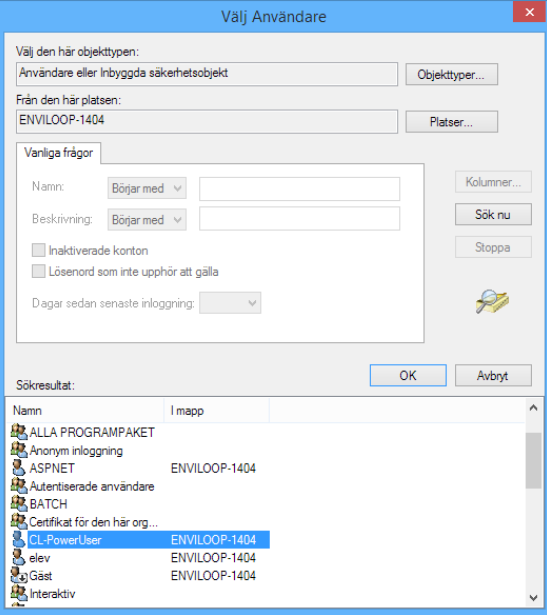

**Figur 3.5.** Välj användare.

5. Den valda användaren visas nu i dialogrutan "Välj Användare" enligt figur 3.6.

> Tryck på "OK" för att verkställa och stänga fönstret.

6. Den tillagda användaren visas nu som en medlem i gruppen. (Se figur 3.7.)

> Tryck på "OK" för att stänga fönstret.

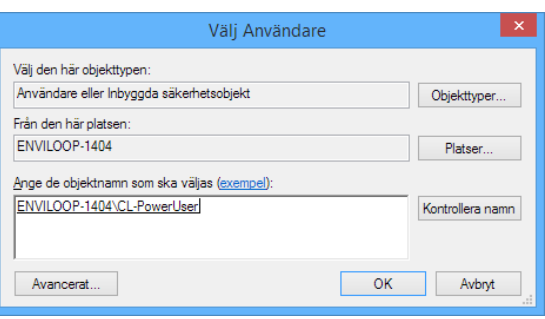

**Figur 3.6.** Valda användare.

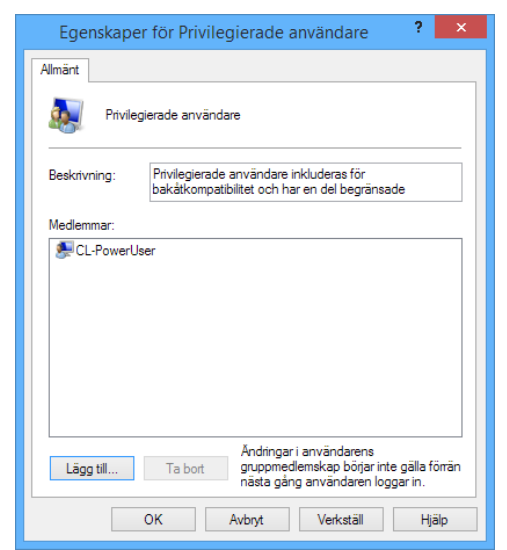

**Figur 3.7.** Medlemmar i gruppen.

#### <span id="page-7-0"></span>**3.3 Tillägnade användargrupper i CombiLab**

Vid en eventuell behörighetskonflikt, då en användare ska ha en annan behörighet i CombiLab än vad som är givet av Windows, kan specialgrupper konfigureras specifikt för CombiLab. Genom att skapa grupper som heter *CL\_Administrators, CL\_PowerUsers* samt *CL\_Users* kan Windows standardbehörigheter kringgås. Detta innebär att om en användare har tilldelats Windowsbehörigheten *Power User* men även ligger med i gruppen *CL\_Administrators* så kommer CombiLab att tilldela behörigheten *Administrator*.

1. Användargrupper i Windows styrs genom "Datorhantering" som öppnas genom att hålla ner Windowsknappen och trycka på "R" (Win + R). Skriv sedan "compmgmt.msc" i textfältet och tryck "Ok".

> Leta upp "Lokala användare och grupper" i trädstrukturen till vänster och högerklicka på "Grupper", välj "Ny grupp…".

Välj ett namn till CombiLabgruppen, i det här fallet "CL\_Administrators" i textfältet "Gruppnamn" som visas i figur 3.8.

Tryck sedan på "Skapa" för att **Figur 3.8.** Skapa ny grupp. skapa gruppen.

2. Nu kan du lägga till medlemmar till gruppen genom att följa stegen i sektion 3.2 ovan.

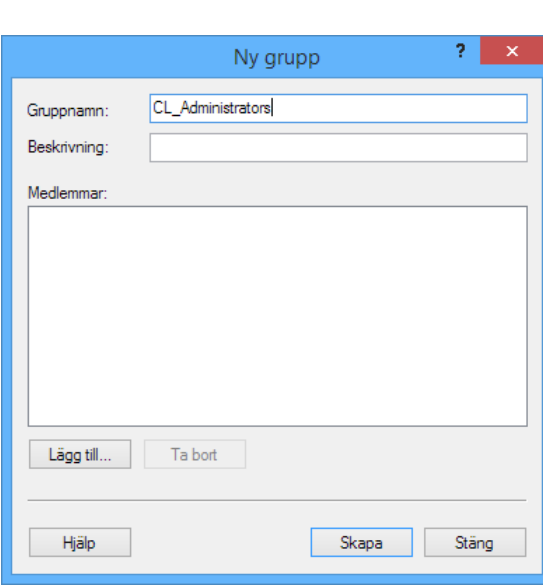

## <span id="page-8-0"></span>**4 INSTALLATION**

#### <span id="page-8-1"></span>**4.1 Systemkrav för dator**

Följande systemkrav finns för fullgod funktion av programmet CombiLab 8 på installationsdatorns operativsystem (OS):

- Windows 10
- Windows 8
- Windows 7
- Windows Vista

Server OS:

- · Windows Server 2012
- Windows Server 2008 R2
- <span id="page-8-2"></span>· Windows Server 2008

#### **4.2 Installation av programvaran**

Observera att behörighetsnivåerna på domäninloggningen i CombiLab bör ses över innan installation av CombiLab 8 då en konflikt av dessa kan leda till att många funktioner i CombiLab inaktiveras. Mer om detta finns att läsa i Kapitel 3 – Behörighetsnivåer. Installation av CombiLab 8 kan utföras med installationsfil alternativt CD-skiva.

För att installera med CD -skiva, sätt i CD:n med CombiLab 8 och vänta tills installationsmenyn visas. Välj "Installera CombiLab 8" och följ därefter instruktionerna på skärmen.

#### <span id="page-8-3"></span>**4.3 Registrera licensnyckel**

Innan systemet kan börja användas är det viktigt att registrera den licensnyckel som medföljde vid leverans. I annat fall går programmet in i DEMO-läge, vilket innebär att *CombiLab Measuring Service* stoppas med jämna mellanrum. Registrering av den licensnyckel som medföljde sker enligt följande:

- 1. Starta *CombiLab Console* via genvägen på skrivbordet eller via Start-menyn.
- 2. Klicka på "System"-fliken längst upp till höger.
- 3. Välj sedan "Licens…", som är markerad enl. figur 4.1.

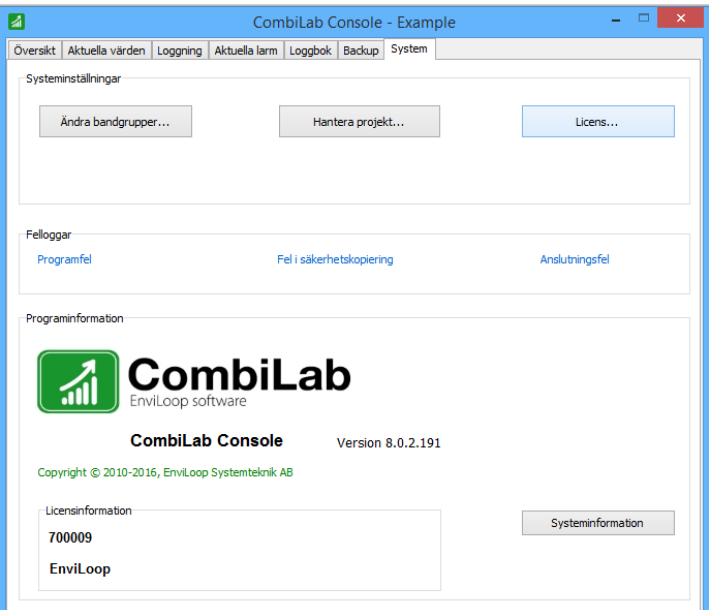

**Figur 4.1.** Systeminställningar för byte av licensnyckel.

- 4. Välj "Ändra licens".
- 5. Skriv in namn och företag i respektive ruta samt ange den licensnyckel som bifogades vid leverans.
- 6. Välj "OK" och kontrollera att licensuppgifterna stämmer.
- 7. Stäng dialogrutan för licensinformation.

## <span id="page-10-0"></span>**5 INTRODUKTIONSEXEMPEL**

Ett exempel av ett enkelt mätsystem kommer att behandlas i detta avsnitt. Detta för att ge en ökad förståelse och uppfattning om grunderna i CombiLab. Introduktionsexemplet innefattar en komplett konfigurering och ger därmed en bra inblick i hur samtliga delar av programmet fungerar.

#### <span id="page-10-1"></span>**5.1 Förutsättningar**

Systemet är uppbyggt för en panna som levererar varmvatten till radiatorer. Utöver cirkulationspumpen så är en flödesmätare och två temperaturgivare installerade. Med hjälp av dessa punkter ska värmeeffekten beräknas. Systemet illustreras i figur 5.1 samt mätpunkter med mätområden i tabell 5.1.

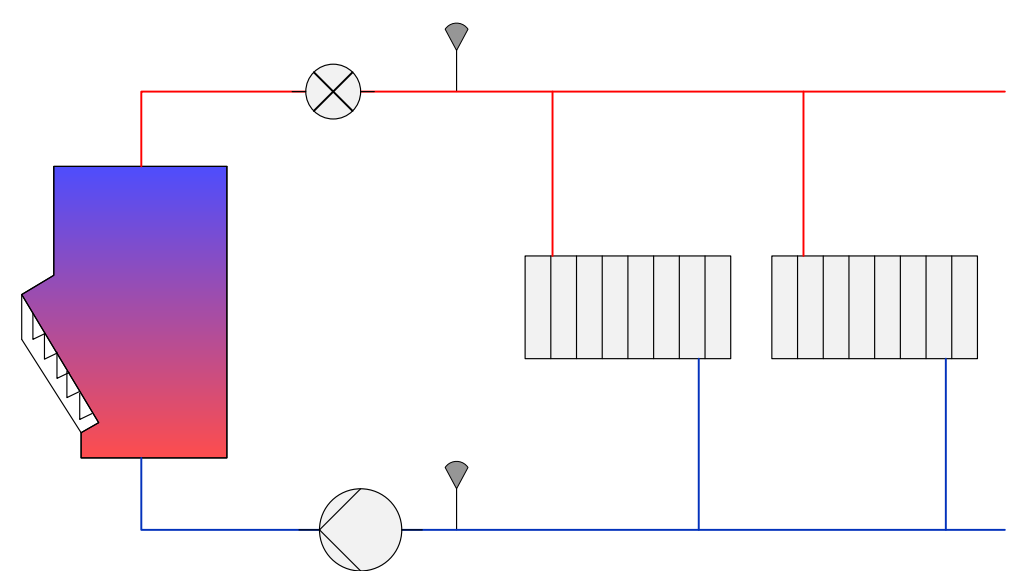

**Figur 5.1.** Systembild av introduktionsexempel.

#### **Tabell 5.1**

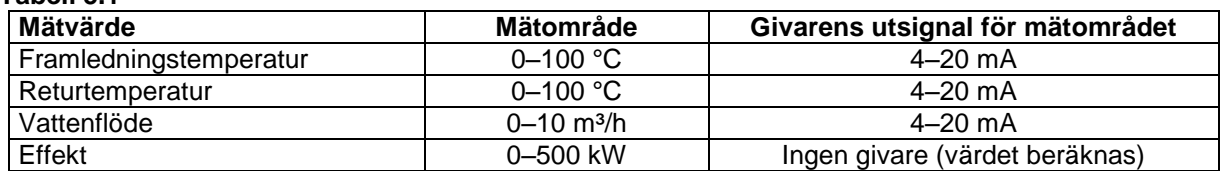

För att läsa av givarnas signal, ska Wago I/O konfigureras på följande sätt:

- · 750-842, busskopplare Ethernet TCP/IP
- · 750-612, nätdel 24 V DC, 2,5 A
- · 750-472, 2 ingångar för 0-20 mA
- · 750-472, 2 ingångar för 0-20 mA
- · 750-501, 2 digitala utgångar 24V DC
- · 750-600, ändmodul

Förutom de nödvändiga delarna (busskopplare, nätdel och ändmoduler) finns i detta fall fyra stycken ingångar för 0-20 mA-signaler samt 2 reläutgångar till förfogande.

#### <span id="page-10-2"></span>**5.2 Uppgiften**

- · Ställa in *Scanner Configurator* så att *CombiLab Measuring Service* kan mäta givna signaler samt utföra nödvändiga beräkningar.
- · Ställa in *Logger Configurator* så att mätvärdena loggas.
- · Skapa en enkel instrumentbild i *CombiLab Viewer* så att aktuella mätvärden kan läsas av. Även ett rullande tidsdiagram över den pågående mätningen ska ritas upp.
- · Skapa en larmfunktion i *Alarm Configurator* som bevakar framledningstemperaturen.
- · Skapa ett projekt i *CombiLab Console* som sparar alla inställningar.

#### <span id="page-11-0"></span>**5.3 Adressinställning av Wago-enheten**

I/O-systemet från Wago kommunicerar över nätverket. För att datorn ska kunna nå I/O-enheterna måste busskopplaren tilldelas en IP-adress i nätverket, detta utförs enligt följande:

- 1. Installera *Wago Configuration***,** som finns med på CombiLab CD:n.
- 2. Starta *Wago Configuration* via Windows Startmeny – CombiLab – Wago Configuration.

Programmet startas då upp med rutan som kan ses i figur 5.2.

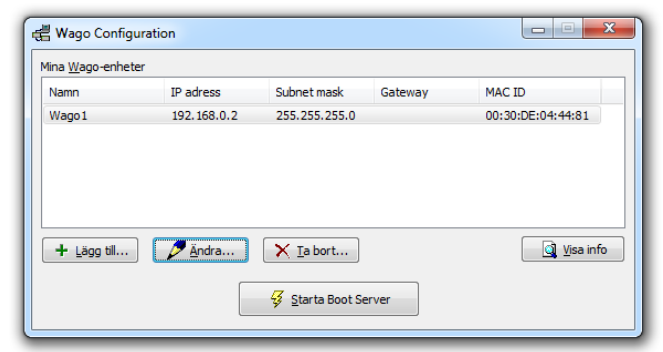

**Figur 5.2.** Wago Configuration.

3. Klicka på "Lägg till…" och fyll i uppgifterna för enhetens namn, MAC-ID och önskad IP-adress. Enhetens unika MAC-ID finns angiven på en etikett på busskopplaren. Klicka sedan på "OK" (Om det är oklart vilken IP-adress som ska<br>användas, kontakta nätverkskontakta nätverksadministratören för hjälp). När uppgifterna är ifyllda bör det se ut ungefär som i figur 5.3.

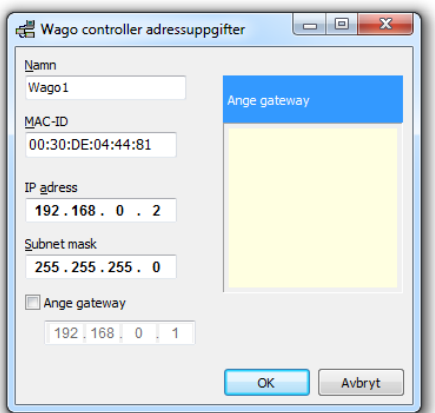

**Figur 5.3.** Adressuppgifter till Wago.

4. Klicka på "Starta Boot Server" och starta därefter om busskopplaren (instruktioner om hur ska nu ha framkommit på skärmen, enligt figur 5.4). Efter några sekunder visas ett antal meddelanden, enligt figur 5.5. om att enheten med angiven MAC-ID skickat en "request" och slutligen ett meddelande om

> Enheten har nu tilldelats den önskade IP-adressen.

Stäng Boot Server med "Exit".

"sending reply…"

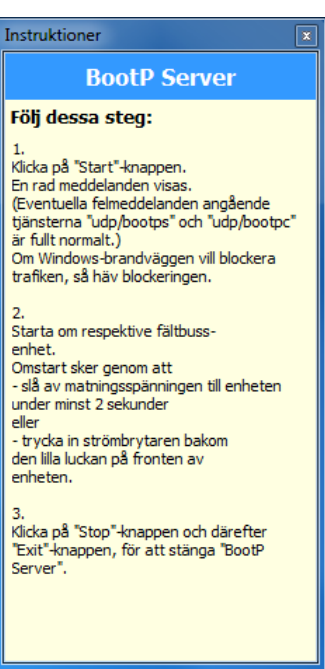

**Figur 5.4.** Instruktioner för omstart av busskopplaren.

| Status                | Info                                                                         | Exit          |
|-----------------------|------------------------------------------------------------------------------|---------------|
| $\ddot{•}$ Info       | version 1.0.0                                                                |               |
| lnfo (ف               | reading "C:\ProgramData\Enviloop\WagoSet\bootptab.txt"                       | Start         |
| $\bullet$ Info        | read 1 entries (1 hosts) from "C:\ProgramData\Enviloop\WagoSet\bootptab.txt" | Stop          |
| $\bigcup$ Info        | recvd pkt from IP addr 222.4.68.129                                          |               |
| $\bullet$ Info        | request from Ethernet address 00:30:DE:04:44:81                              | Edit Bootptab |
| $\rightarrow$ Info    | found 192.168.0.2 (Wago1)                                                    |               |
| lnfo ( <mark>ف</mark> | vendor magic field is 99.130.83.99                                           | Clear window  |
| Ohho                  | sending reply (with RFC1048 options)                                         |               |
|                       |                                                                              |               |
|                       |                                                                              |               |
|                       |                                                                              |               |
|                       |                                                                              |               |

**Figur 5.5.** Tilldelning av IP-adress.

5. Klicka på "Visa info" som kan ses i figur 5.2, så visas statusinformation från Wago-enheten i webbläsaren enligt figur 5.6.

> Sidan med statusinformation är en bekräftelse på att enheten, med dess satta IP-adress, kan nås via nätverket.

> Kryssa ner både webbläsaren och *Wago Configuration*.

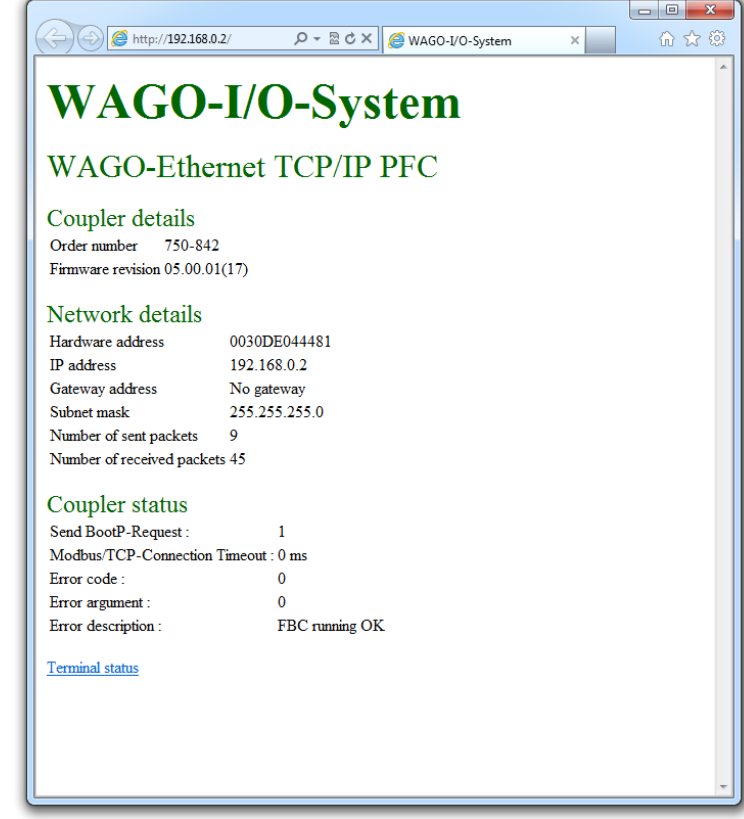

**Figur 5.6.** Wago informationsruta.

#### <span id="page-14-0"></span>**5.4 Scanner Configurator**

I *Scanner Configurator* konfigureras systemet för att kunna användas av *CombiLab Measuring Service* där konfigurationens mätvärden och beräkningar registreras, utförs och lagras.

#### <span id="page-14-1"></span>*5.4.1 Konfigurering av Scanners hårdvaruinställningar*

- 1. Starta *Scanner Configurator* via startmenyn i Windows, via genvägen på skrivbordet eller<br>genom att klicka på genom att klicka på "Konfigurera" under fliken "Aktuella värden" i *CombiLab Console*. En ny konfiguration illustreras i figur 5.7.
- 2. Först ska vi konfigurera in- och utgångar, klicka därför på "Hårdvaruinställningar" som ser ut som i figur 5.8. **Figur 5.8.** Hårdvaruinställningar i *Scanner Configurator*.
- 3. Klicka på knappen "Lägg till drivrutin" som kan ses i figur 5.9.

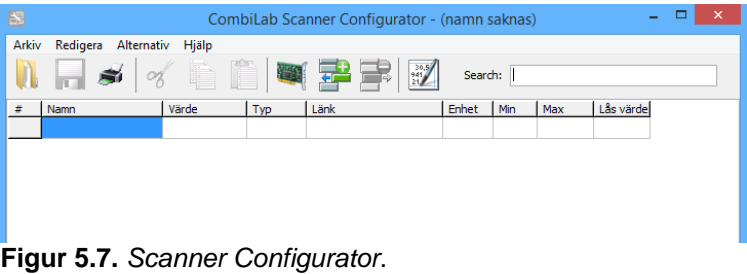

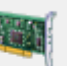

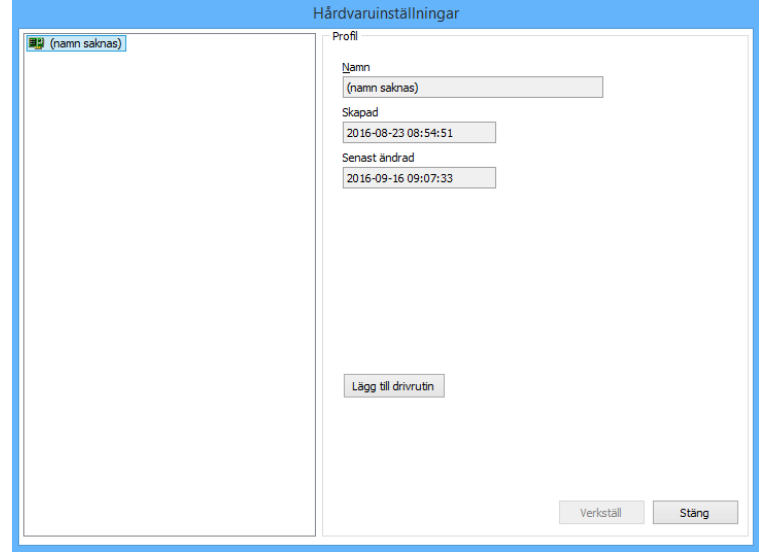

**Figur 5.9.** Hårdvaruinställningsprofil.

4. Välj "Wago IO driver" i listan under drivrutiner och klicka därefter på "Verkställ". Lampan vid "Running" ska nu börja blinka grönt, enligt figur 5.10, vilket indikerar att drivrutinen är aktiverad.

> För att lägga till en modul, klicka på "Lägg till modul".

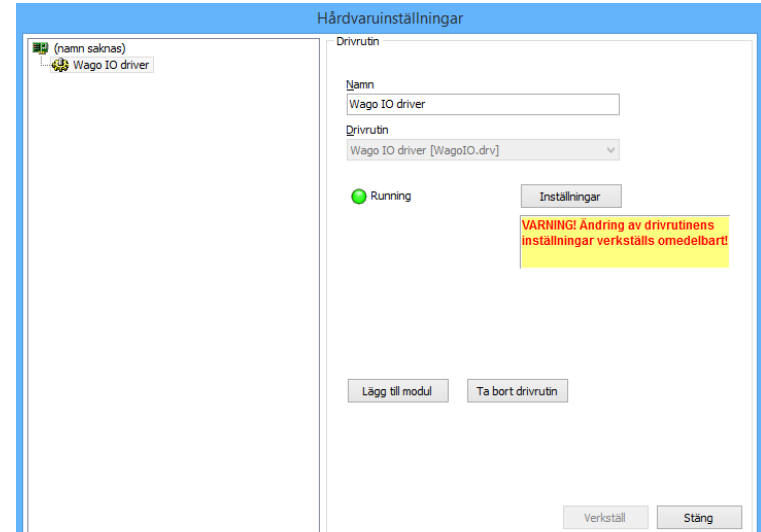

**Figur 5.10.** Val av drivrutin.

5. Ange ett namn samt den IPadress som tilldelats Wagoenheten enligt figur 5.11. Klicka därefter på "Konfigurera".

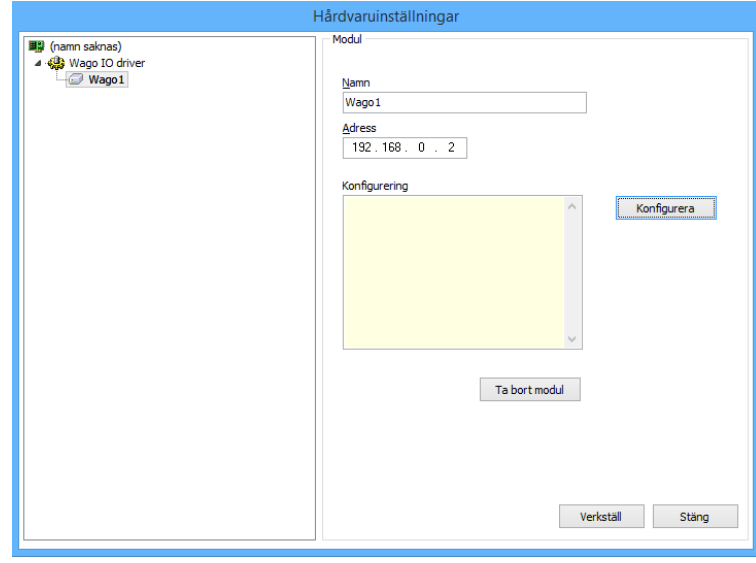

**Figur 5.11.** Modulinställningar.

6. Lista de I/O-moduler som Wago-enheten är uppbyggd av. Välj ur listan till höger och klicka därefter på "Lägg till" (busskopplaren själv samt eventuella nätdelar anges inte). Det är viktigt att ordningen i konfigurationslistan överensstämmer med den verkliga ordningen på Wagoenheten, i detta fall enligt figur 5.12. Avsluta med "OK".

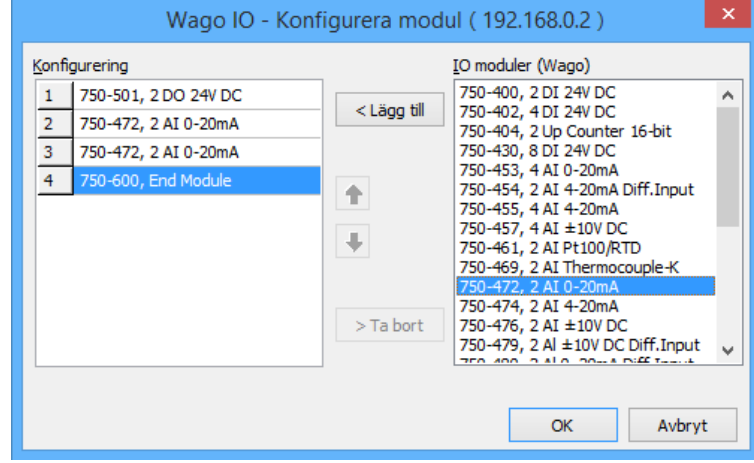

**Figur 5.12.** Konfigurationsmoduler.

7. Listan över I/Okonfigureringarna visas i trädet till vänster enligt figur 5.13.

> Klicka sedan på "Verkställ" för att visa alla tillgängliga in- och utgångar i listan till vänster.

> Observera att ordningen på inoch utgångar inte är desamma som den fysiska placeringen på Wago-enheten.

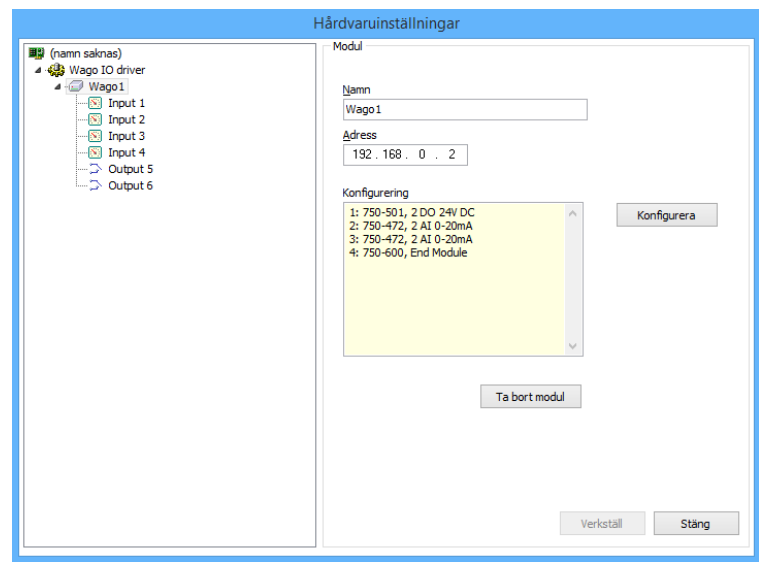

**Figur 5.13.** Lista över konfigureringarna.

8. Markera "Input 1" i trädet så att alla uppgifter för ingången visas till höger.

> Ändra därefter namnet till "Temp framledning".

> Klicka på "Ändra…" vid "Anpassning" enligt figur 5.14 så att dialogen för givaranpassningar öppnas.

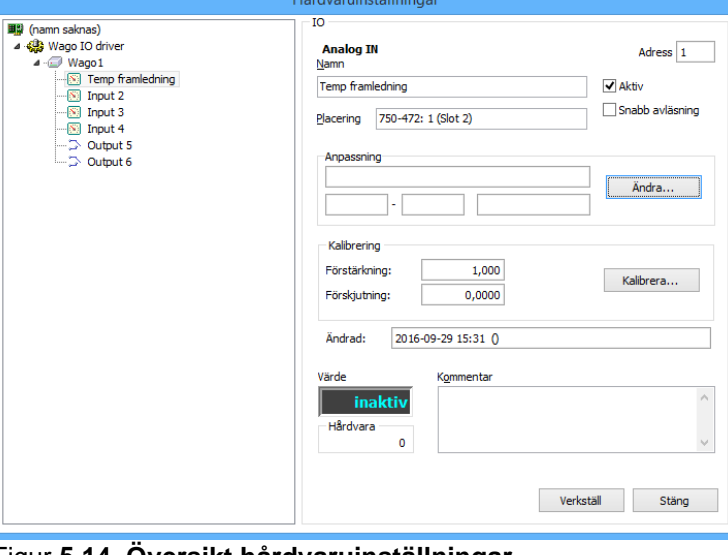

Figur **5**.**14**. **Översikt hårdvaruinställningar.**

9. Listan till vänster i figur 5.15 visar alla tillgängliga givaranpassningar.

> En ny anpassning för vår temperaturgivare ska definieras. Eftersom att Wago-modulerna arbetar inom området 0-20 mA så är det enklast att utgå från den befintliga anpassningen för 0-20 mA för att sedan anpassa den.

Markera därför "Wago 0-20 mA" i listan och klicka sedan på "Kopiera…"

Ge kopian namnet "Tempgivare 0-100" och bekräfta med "OK".

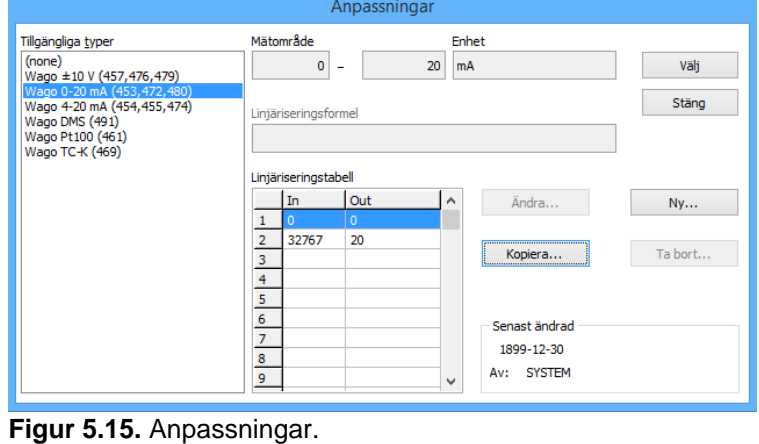

10. Den kopierade anpassningen visas nu i listan enligt figur 5.16. Markera den och klicka sedan på "Ändra…" för att korrigera uppgifterna i anpassningen.

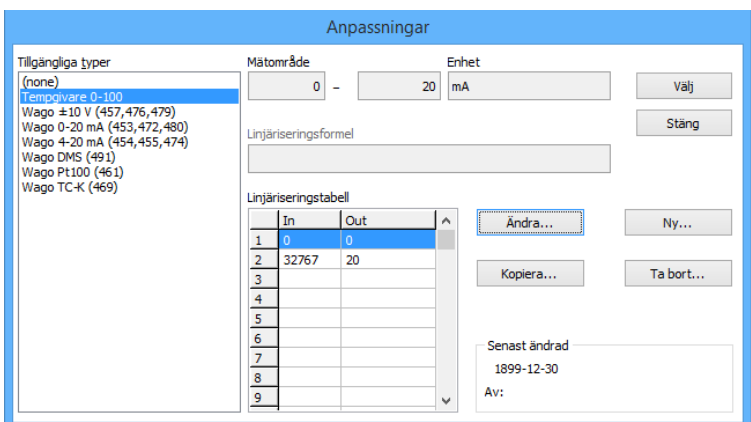

**Figur 5.16.** Kopierad anpassning.

11. Ändra spannet för mätområdet till 0-100 °C (tecknet "°" erhålls genom att hålla ner "Alt" och klicka på "0176" på de högra sifferknapparna **på** tangentbordet).

> Då modulerna är verksamma inom området 0-20 mA men signalerna ska arbeta inom området 4-20 mA måste detta tas hänsyn till under "Linjäriseringstabell". Ändra värdena enligt figur 5.17 (Invärdena 6553 och 32767 är de värden som ingångens A/Domvandlare ger då strömmen är 4 respektive 20 mA, vilket<br>motsvarar 0 och 100°C).

12. Klicka på "Testa tabell", så visas det aktuella temperaturvärdet enligt figur 5.18 (det avlästa A/D-värdet från ingången omvandlas enligt tabellen)

> Klicka sedan på "OK" för att stänga fönstret.

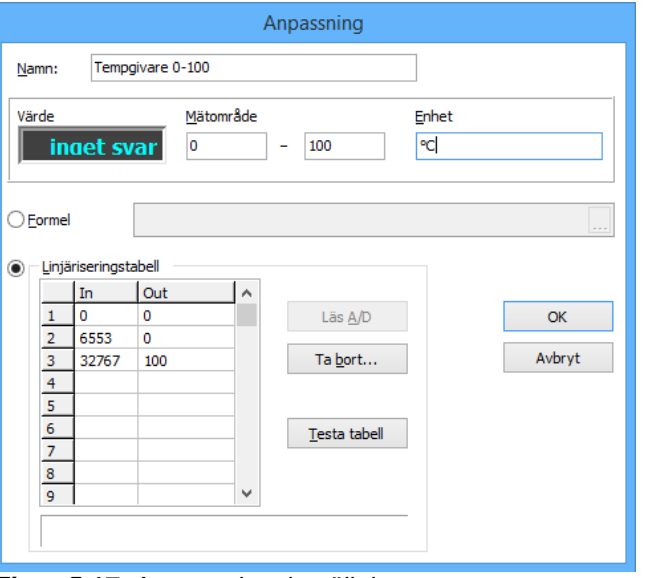

Figur 5.17. Anpassningsinställningar.

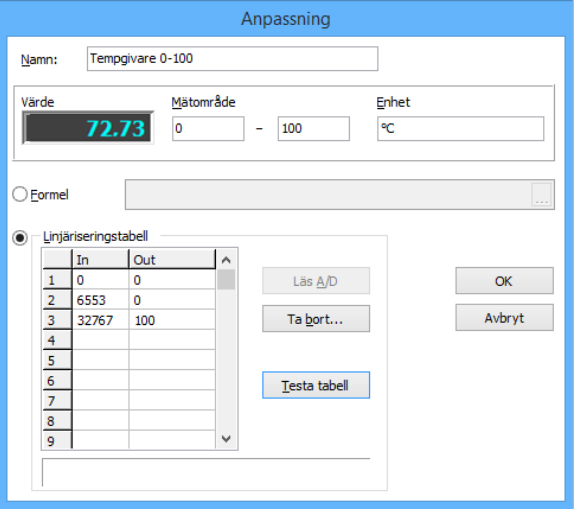

**Figur 5.18.** Test av tabellvärden.

13. De aktuella uppgifterna för givaranpassningarna ska nu visas.

> För att bekräfta en anpassning till en in- eller utgång, klicka på "Välj" enligt figur 5.19.

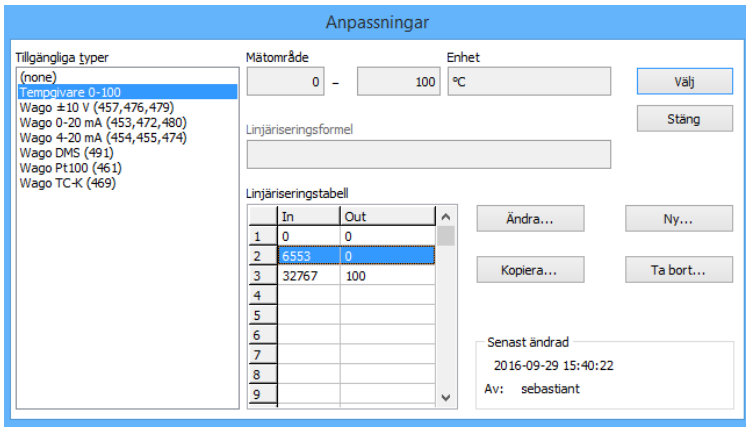

14. Den valda givaranpassningen visas under "Anpassning".

> Klicka på "Verkställ" enligt figur 5.20 för att bekräfta.

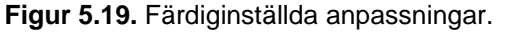

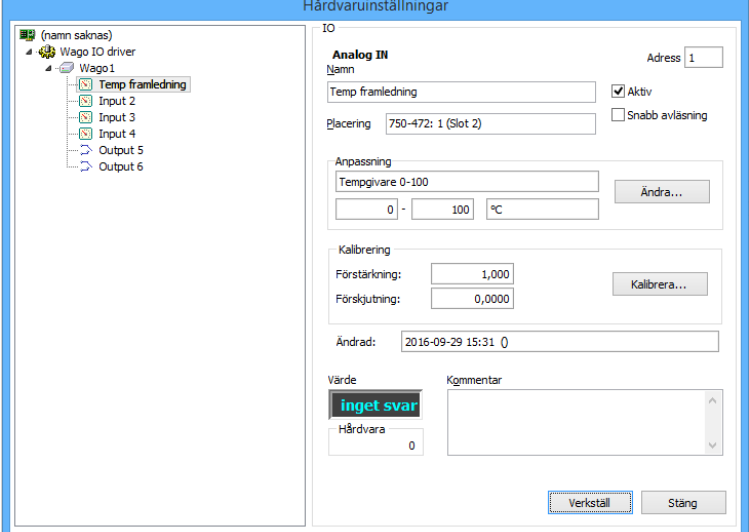

**Figur 5.20.** Översikt av I/O-inställningar.

15. Markera "Input 2" i trädet.

Ändra namnet till "Temp retur" enligt figur 5.21 och klicka sedan på knappen "Ändra…", för att öppna dialogen för givaranpassningar.

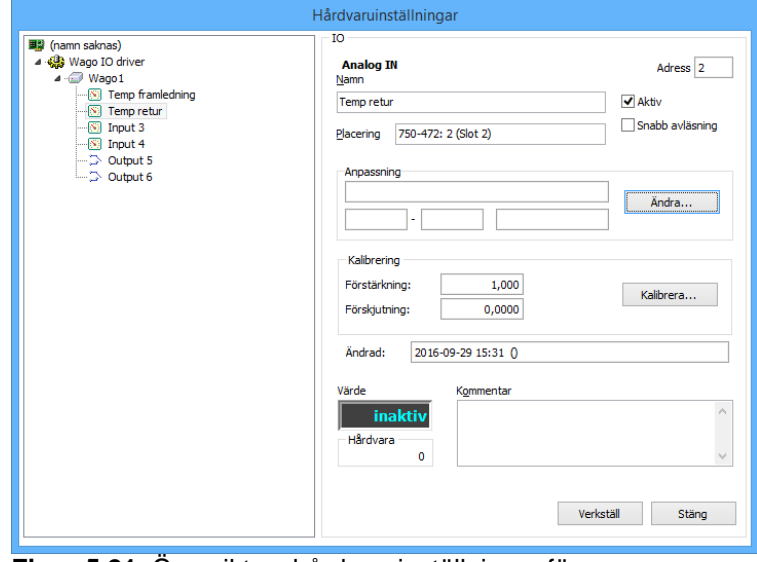

**Figur 5.21.** Översikt av hårdvaruinställningar för returtemperaturen.

16. Eftersom samma typ av givare används för både fram- och<br>returledning, ska samma ska samma givaranpassning användas för denna ingång.

> Välj därför "Temp-givare 0-100" i listan och klicka därefter på "Välj" enligt figur 5.22.

17. Den valda givaranpassningen kommer nu att uppdateras och visas enligt figur 5.23.

> Klicka därefter på "Verkställ" för att bekräfta.

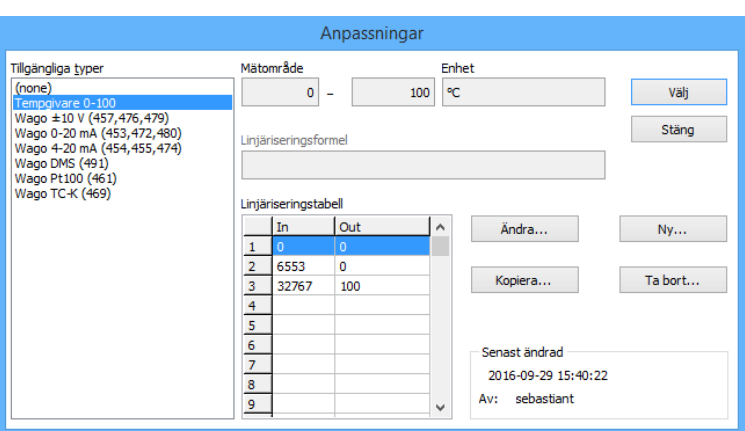

**Figur 5.22.** Anpassningar för returtemperaturen.

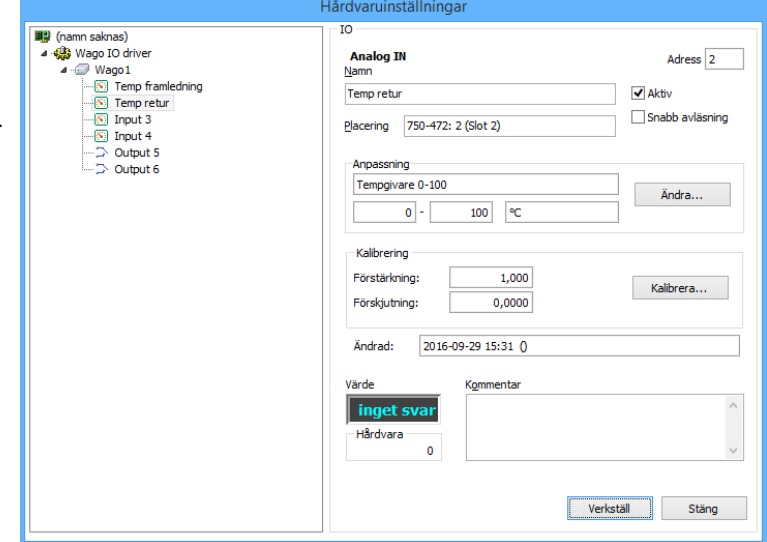

**Figur 5.23.** Uppdaterade anpassningar för returtemperaturen.

- 18. Markera "Input 3" och upprepa steg 8-14 med inställningarna för vattenflödet.
- 19. Markera "Output 5" i listan til vänster.

Ändra namnet till "Larm".

Detta är larmutgången som ska<br>aktiveras då framlednings framledningstemperaturen är felaktig.

När rutan är ifylld som i figur 5.24, klicka på "Verkställ".

Stäng slutligen ned "Hårdvaruinställningar", genom att klicka på "Stäng".

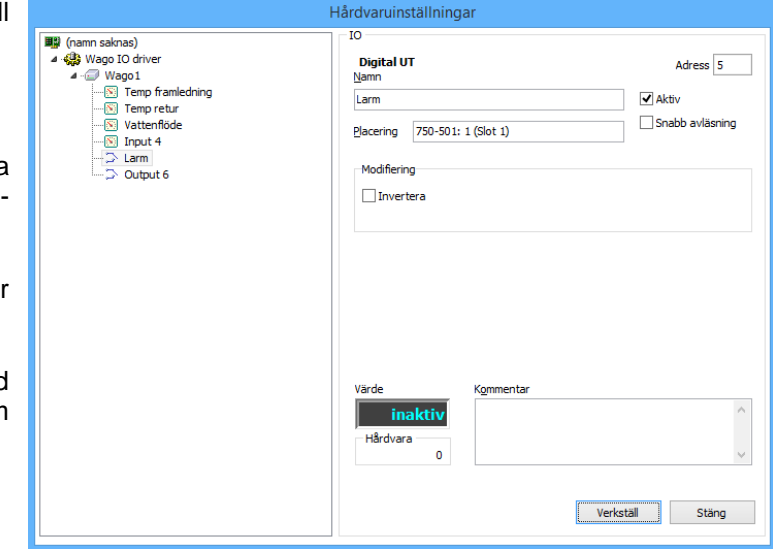

**Figur 5.24.** Hårdvaruinställningar för "larm".

Systemets hårdvara har nu konfigurerats så att *Scanner Configurator* har en bild över hur den anslutna hårdvaran ser ut samt hur givarsignalerna ska tolkas.

#### <span id="page-20-0"></span>*5.4.2 Konfigurering av variabler i Scanner*

För att CombiLab ska kunna utföra beräkningarna måste de variabler som ska användas läggas till i raderna i *Scanner*. Den sista av dessa kommer att bli en beräkning som räknar ut en effekt baserad på övriga värden.

**Figur 5.26.** Val av typ.

→ wago 1<br>--<mark>③ Temp framledning<br>----⑤ Temp retur</mark> Vattenflöde  $\sqrt{8}$  Input 4  $\overline{\Rightarrow}$  Larm<br> $\overline{\Rightarrow}$  Output 6

圖 (namn saknas)

Wago IO drive ⊿ · © Wago1

Arkiv Redigera Alternativ Hjälp  $\Box \leqslant \alpha'$ 

1. Klicka på knappen "Lägg till variabel", figur 5.25, verktygsfältet.

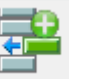

 $\mathbf{D}$ 

 $\neq$  Namn

**Figur 5.25.** Lägg till variabel.

 $\blacksquare$ 

inaktiv irdvara <ingen> Hardvara<br>Beräkning<br>OPC<br>Spegling<br>Timer Variabel

 $1<sub>Top</sub>$ 

Välj hårdvara in-/utgång

**Lisak** 

Värde

2. Klicka på cellen "Typ" och välj "Hårdvara" i listan enligt figur 5.26.

> Välj sedan cellen "Länk" och klicka på knappen "…" som visas i cellens högerkant.

3. Välj "Temp framledning" i trädet enligt figur 5.27 och klicka på "OK".

4. Den första variabeln erhåller nu sitt värde samt information om namn, enhet, max- och minpunkt från ingångens givaranpassning enligt figur 5.28.

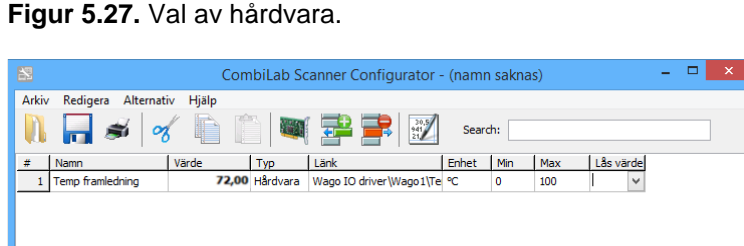

CombiLab Scanner Configurator - (namn saknas)

Search:

 $\alpha$ 

Avbryt

Enhet | Min | Max | Lås värde

 $\overline{ }$   $\overline{ }$   $\overline{$ 

**Figur 5.28.** Konfigurerad variabel.

5. Upprepa punkt 25-27 för att lägga till variabler för "Temp retur", "Vattenflöde" samt "Larm".

> Därefter ska *Scanner* se ut som i figur 5.29.

| 图              |                        |       |                | CombiLab Scanner Configurator - (namn saknas)                       |         |     |      |           |  | $\boldsymbol{\mathsf{x}}$ |
|----------------|------------------------|-------|----------------|---------------------------------------------------------------------|---------|-----|------|-----------|--|---------------------------|
| Arkiv          | Redigera<br>Alternativ | Hjälp |                |                                                                     |         |     |      |           |  |                           |
|                | α                      |       | 羅州             | $\begin{array}{c}\n 30.5 \\  \hline\n 21\n \end{array}$<br><b>A</b> | Search: |     |      |           |  |                           |
| #              | Namn                   | Värde | Typ            | Länk                                                                | Enhet   | Min | Max  | Lås värde |  |                           |
|                | Temp framledning       |       | 72.00 Hårdvara | Wago IO driver Wago 1\Te °C                                         |         | 0   | 100  |           |  |                           |
| $\overline{a}$ | Temp retur             |       | 46.00 Hårdvara | Wago IO driver Wago 1\Te °C                                         |         | 0   | 100  |           |  |                           |
| 3              | Vattenflöde            |       | 6,020 Hårdvara | Wago IO driver Wago 1 Wa m <sup>3</sup>                             |         | 0,0 | 10,0 |           |  |                           |
| 4              | Larm                   |       | av Hårdvara    | Wago IO driver\Wago1\Lai                                            |         |     |      |           |  |                           |
|                |                        |       |                |                                                                     |         |     |      |           |  |                           |

**Figur 5.29.** Konfigurerade variabler.

6. Klicka åter igen på knappen "Lägg till variabel" och välj "Beräkning" enligt figur 5.30 under "Typ".

> Välj sedan cellen "Länk" och klicka på knappen "…" som visas i cellens högerkant.

7. Effekten beräknas enligt formeln:

> Effekt = Vattenflöde  $\cdot$  C<sub>p</sub>  $\cdot$   $\rho$  / 3600 · (Temp framledning– Temp retur)

Då Cp, ρ och 3600 är konstanter kan dessa först beräknas och det ger ett värde på cirka 1,164.

För att lägga in en formel, klicka på variabeln och därefter på "Lägg till". Siffrorna knappas in med hjälp av tangentbordet och kan läggas till antingen genom att klicka på knapparna i CombiLab eller på tangentbordet.

Efter att hela formeln har lagts in och den ser ut som i figur 5.31, acceptera och stäng med "OK".

8. Effektintervallet sätts till 0-500 kW. Fyll därför i "Namn", "Enhet", "Min" och "Max" enligt figur 5.32.

 $=$   $\Box$   $\times$ CombiLab Scanner Configurator - Heating Arkiv Redigera Alternativ Hjälp  $\mathbb{R}$  $\blacksquare$  ,  $\preccurlyeq$  ,  $\preccurlyeq$  ,  $\blacksquare$  ,  $\blacksquare$  ,  $\blacksquare$  ,  $\blacksquare$  ,  $\blacksquare$  ,  $\blacksquare$ Search:  $#$  Namn Enhet | Min | Max | Lås värde Värde Typ Länk The Lank<br>
T2,00 Hårdvara Wago IO driver Wago 1\Te ℃ 1 Temp framledning 100 lo. 46,00 Hårdvara Wago IO driver Wago 1 Te °C  $\overline{\phantom{a}}$ 100 Temp retur  $\overline{2}$ 6,020 Hårdvara Wago IO driver Wago 1 Va m<sup>3</sup> 3 Vattenflöde  $_{0,0}$  $10,0$  $\overline{4}$ .<br>Larm av Hårdvara Wago IO driver\Wago1\Lar et svar Beräkning 1  $\overline{\phantom{a}}$ 

## **Figur 5.30** Val av variabeltyp.

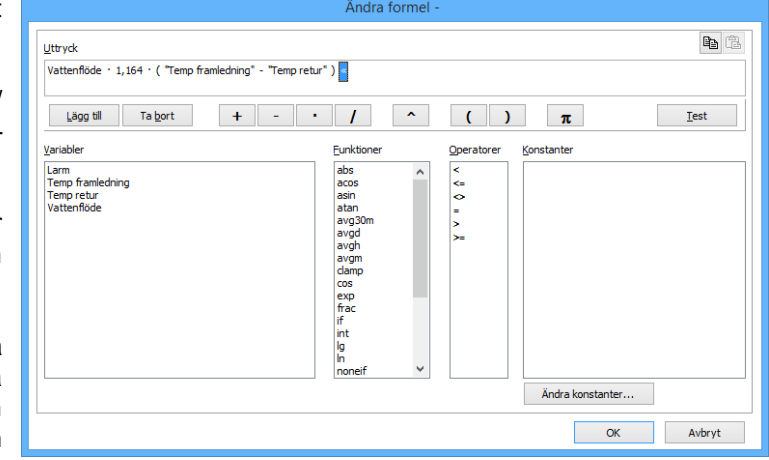

de matematiska symbolerna **Figur 5.31.** Konfigurering av beräkningsformel.

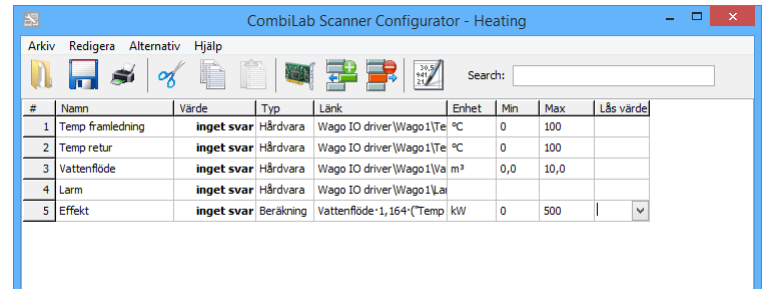

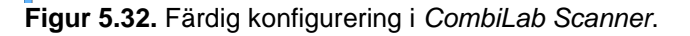

9. Klicka på knappen "Spara",(figur 5.33, i verktygsfältet för att spara den färdiga Scannerprofilen. **Figur 5.33.** Sparknapp.

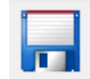

10. Skriv in lämpligt namn för profilen och klicka på "Spara" enligt figur 5.34.

> Observera att dialogen ser olika ut beroende på vilken version av Windows som används.

11. Notera i loggboken (frivilligt) som kan ses i figur 5.35.

Klicka sedan på "Stäng".

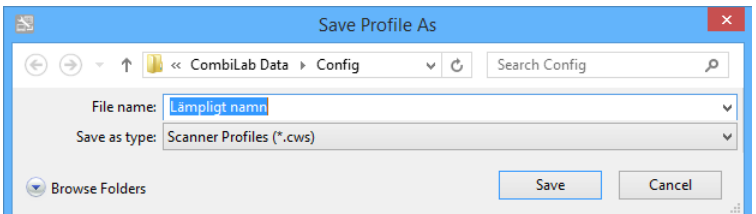

#### **Figur 5.34.** Sparning av profil.

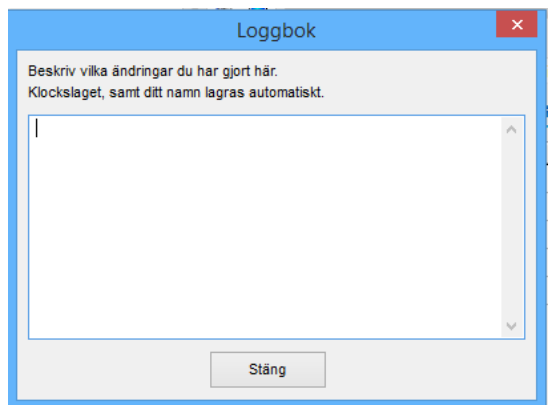

**Figur 5.35.** Notering i loggbok.

Sammanfattningsvis har följande gjorts i *CombiLab Scanner*:

- · Ansluten hårdvara har konfigurerats.
- · Hur givarnas signaler ska tolkas har definierats.
- · Variabler som har länkats mot in- och utgångar i hårdvaran har lagts upp.
- · En variabel som beräknar värmeeffekten har lagts till.

#### <span id="page-23-0"></span>**5.5 Logger Configurator**

*Logger Configurator* hanterar konfigurering för lagring av mätvärden. Lagring kan utföras med upp till 20 loggrar samtidigt, där varje logger kan spela in ett specifikt urval av variablerna i *Scannermodulen*. Loggerfilerna skapar ett "mätband" med historikvärden. Då det handlar om filer som sparas på hårddisken kan innehållet inte manipuleras i efterhand.

En loggerfil som lagrar mätvärdena ska nu skapas. Dessa kan sedan öppnas och användas varje gång samma typ av mätning ska utföras.

1. Starta *Logger Configurator* antingen via ikonen på skrivbordet eller via startmenyn i Windows.

> Den okonfigurerade bör se ut som i figur 5.36.

- 2. Skapa en ny logger genom att klicka på knappen "Ny logger", figur 5.37, i verktygsfältet.
- 3. En guide för att skapa en logger startar då.

Markera alla variablerna i listan enligt figur 5.38 och klicka sedan på "Nästa >".

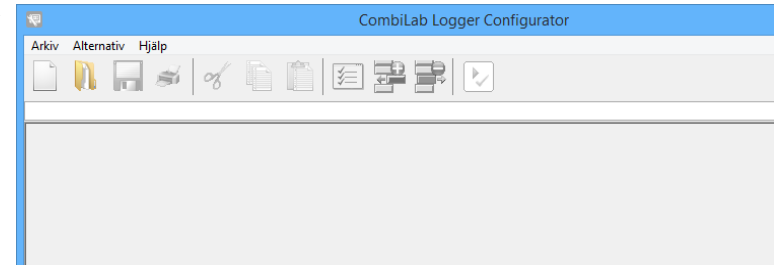

**Figur 5.36.** *Logger Configurator*.

#### **Figur 5.37.** Ny logger.

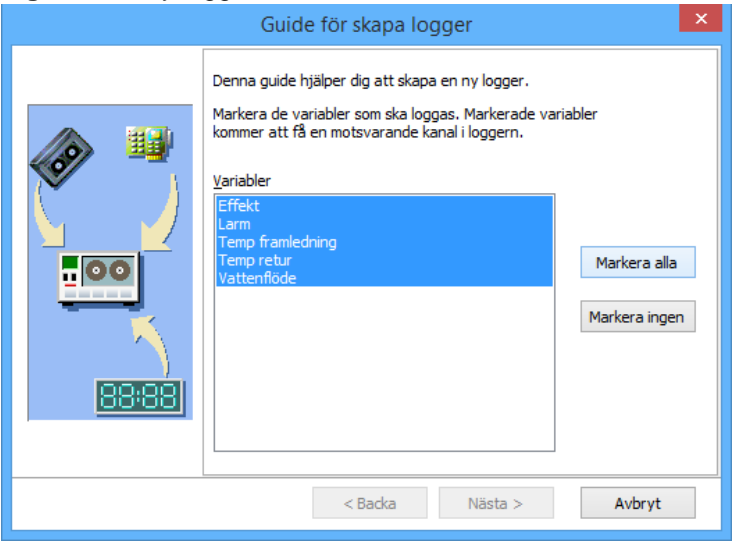

**Figur 5.38.** Guide för att skapa en logger.

4. Sätt intervallet till 1 minut och välj loggsättet "Medel" för att få medelvärden.

> Klicka därefter på "Nästa >", som är markerat i figur 5.39.

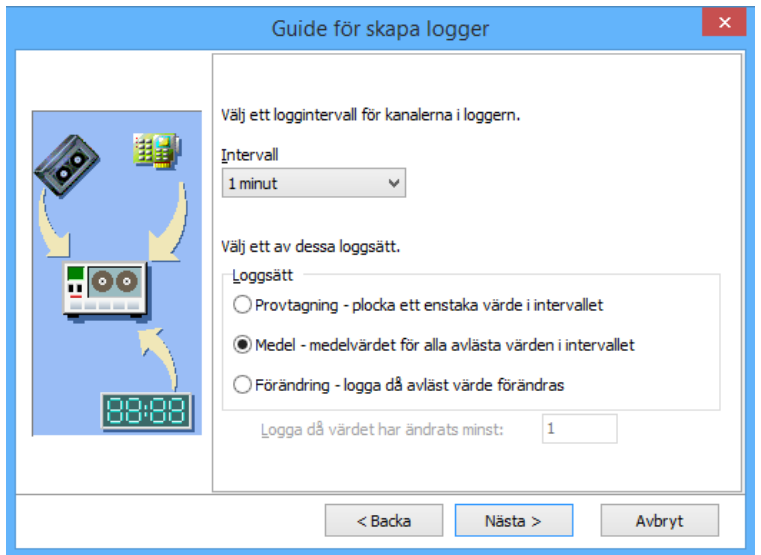

#### **Figur 5.39.** Val av loggintervall och loggsätt.

5. Välj gruppen "Mätningar", vilken är standardmappen för mätfiler.

> Skriv in "Temp och effekt" under "Normal rubrik" och klicka sedan på "Nästa >" enligt figur 5.40.

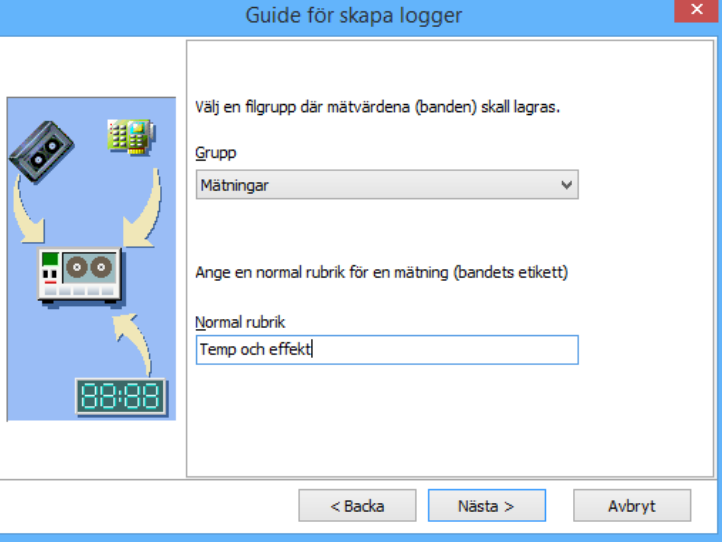

**Figur 5.40.** Grupp för lagring av mätvärden.

#### 6. Guiden är nu färdig.

Klicka på "Slutför" enligt figur 5.41 för att skapa mätfilen.

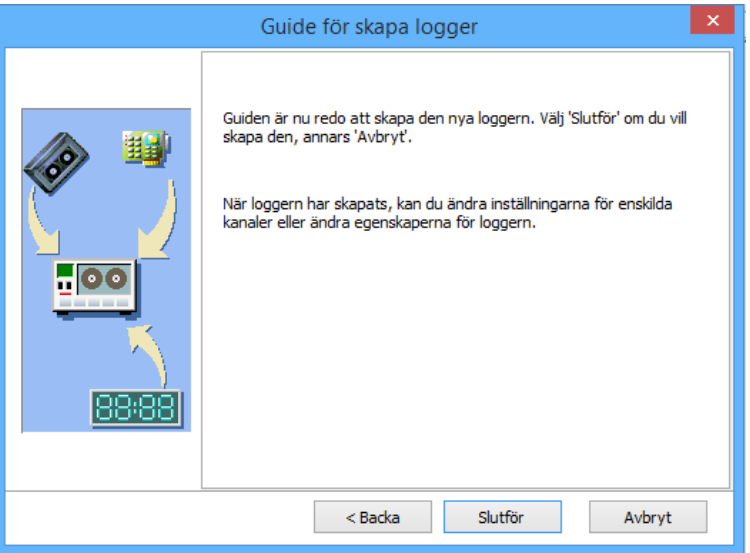

**Figur 5.41.** Skapande av logger.

7. Kanalerna i den skapade loggerfilen visas då i tabellform enligt figur 5.42.

> Varje rad motsvarar en kanal i loggerfilen. Samma namn som variabelnamnet används som standard.

- 8. För att bestämma intervallen på loggerfilerna, börja med att klicka på knappen "Egenskaper för logger", figur 5.43.
- 9. Dialogrutan för loggerns egenskaper visas.

Kryssa i rutan för automatiskt bandbyte och välj därefter "Månad" som intervall.

Detta innebär att en ny loggerfil kommer att skapas varje månad. Årtal och månad läggs automatiskt till i mätfilens namn.

Rutan för egenskaper bör då se ut ungefär som i figur 5.44.

Klicka på "OK" för att stänga.

- 10. Klicka på knappen "Spara", figur 5.45, i verktygsfältet för att spara den färdiga loggerfilen.
- 11. Skriv in "Temp-Effekt logger" vid filnamn och klicka på "Spara" enligt figur 5.46.

CombiLab Logger Configurator - [Logger (Namnlös)]  $=$   $\Box$  x Arkiv Redigera Logger Inställning Alternativ Hjälp Logger (Untitled) Namn Intervall Grans  $|$ Typ Diff Källa Enhet Min Max Vilkor **SI** Effekt **Effek** Medel  $1$  minut ee Larm Larm Ingen Temp framledn **Temp framled** Medel 1 minut Ingen  $\overline{\phantom{a}}$  Temp retur Temp retur  $\cdot c$ Medel 1 minut Ingen  $\frac{1}{\vert\mathbf{S}\vert}$  Vattenflöde Vattenflöde  $1$  minut  $5<sup>7</sup>$  $m<sup>3</sup>/h$ Medel Ingen

**Figur 5.42.** Loggerkanaler.

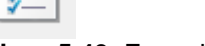

**Figur 5.43.** Egenskaper för logger.

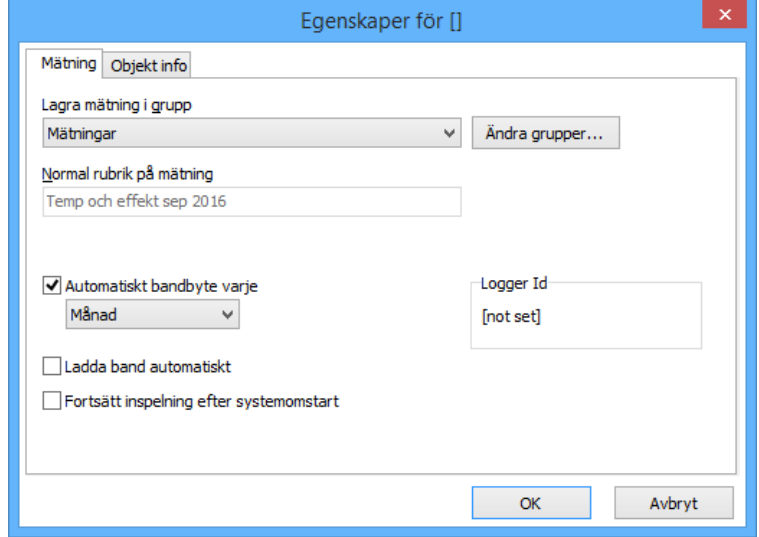

**Figur 5.44.** Egenskaper för mätning.

**Figur 5.45.** Spara *CombiLab Logger* konfiguration.

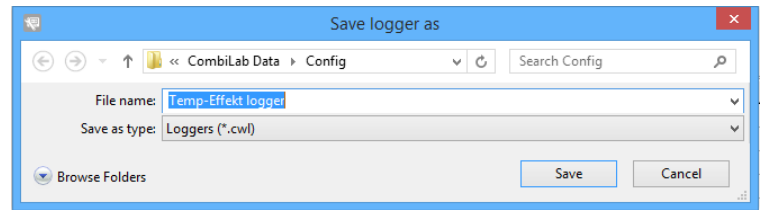

**Figur 5.46.** Sparning av logger.

12. Notera i loggboken (frivilligt) och klicka sedan på "Stäng".

13. Loggerfilen är nu redo att användas.

> För att starta en ny loggerfil, gå in på *CombiLab Console* och välj fliken "Loggning" för att därefter markera aktuell logger och sedan klicka på "Starta" som kan ses längs med den högra sidan i figur 5.47.

14. Den blå stoppsymbolen till vänster om namnet kommer då att bytas ut mot en grön pil som en indikation på att loggningen är igång, enligt figur 5.48.

> För att stoppa inspelningen, klicka på knappen "Stoppa".

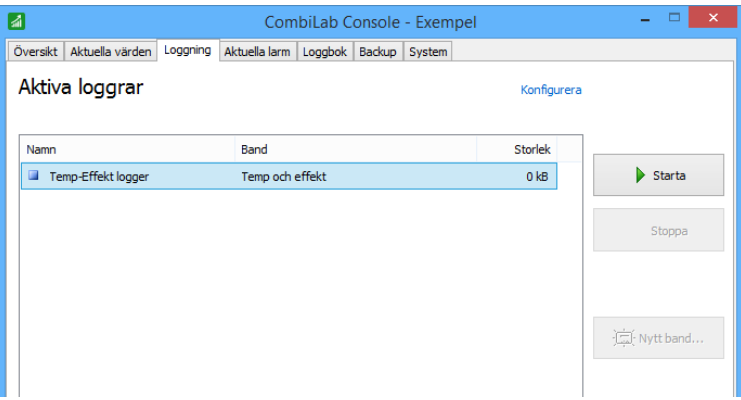

**Figur 5.47.** Aktiva loggrar i *CombiLab Console*.

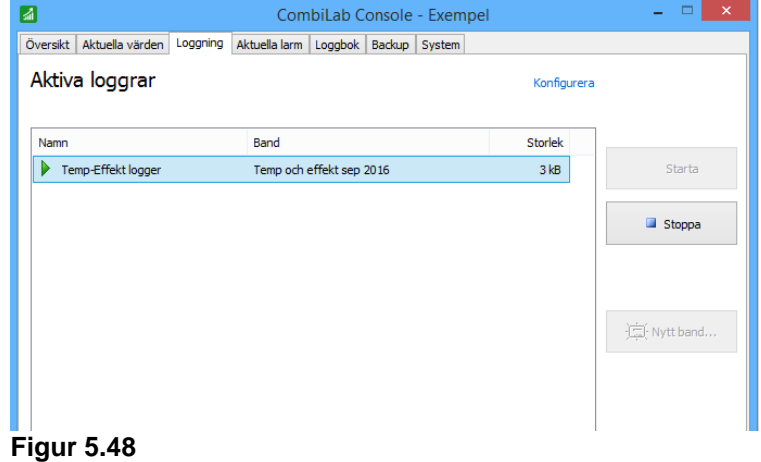

Sammanfattningsvis har följande gjorts i *Logger Configurator*:

- · En ny mätfil har skapats för att logga samtliga rader från *CombiLab Measuring Service*.
- · Mätfilerna har ställts in på att automatiskt byta fil varje månad.
- · Inspelningen har startats.

#### <span id="page-27-0"></span>**5.6 Alarm Configurator**

*Alarm Configurator* skapar en konfiguration som sedan laddas in i *CombiLab Measuring Service*. Om uppsatta gränsvärden överskrids ges larm via de digitala utgångar som blivit konfigurerade i *CombiLab Scanner*.

En larmdefinition som kontrollerar att framledningstemperaturen ligger inom rimliga gränser (mellan 50 och 95 °C) ska nu skapas. Vid ett fel ska utgången "Larm" i *CombiLab Scanner* aktiveras, detta utförs enligt följande:

1. Starta *Alarm Configurator* antingen via *CombiLab Console*, via startmenyn i Windows eller via ikonen på skrivbordet.

> Startfönstret ska se ut som i figur 5.49.

Redigera Visa Alternativ Hjälp  $\mathbb{R}$   $\mathbb{R}$   $\mathbb{R}$   $\mathbb{R}$  $\blacksquare$ 墨尾 Ingång Niva Tvp Fördröjning Utgång Alternativ

CombiLab Alarm Configurator -

- -1

**Figur 5.49.** *CombiLab Alarm Configurator*.

- 2. Skapa en ny larminställning genom att klicka på knappen "New profile", figur 5.50, i verktygsfältet. **Figur 5.50.** Ny profil.
- 3. Klicka på knappen "Lägg till larm",(figur 5.51, i verktygsfältet.
- 4. Välj cellen "Ingång" och klicka på knappen "…" som visas i cellens högerkant enligt figur 5.52.

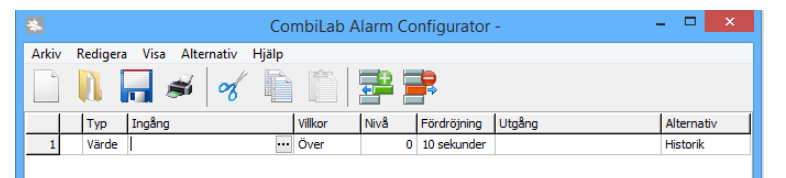

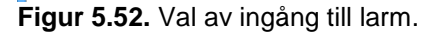

**Figur 5.51.** Lägg till larm.

5. Markera "Temp framledning" i listan över variabler enligt figur 5.53.

> Klicka på "OK" för att välja och stänga dialogen.

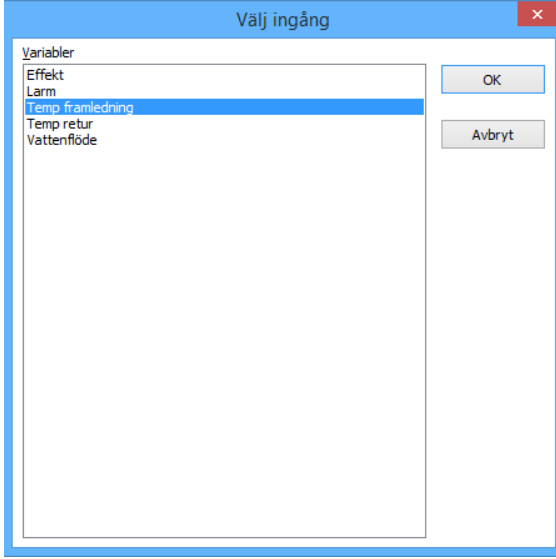

**Figur 5.53.** Larmingångsvariabler.

6. För att larmet ska lösa ut vid 95 °C sätts "Villkor" till "Över" och "Nivå" till "95" enligt figur 5.54.

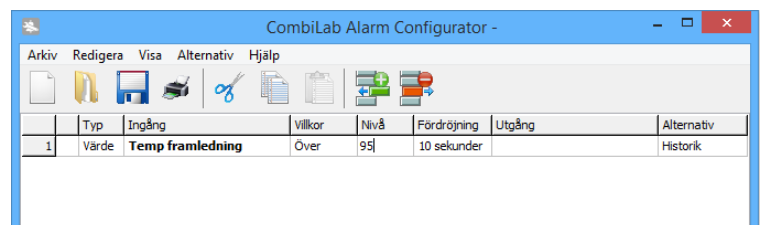

#### **Figur 5.54.** Övre larmvillkor.

7. Ändra "Fördröjning" till "30 sekunder".

> Välj cellen "Utgång" och välj utgången "Larm" i listan.

*Alarm Configurator* bör då se ut som i figur 5.55.

(Larmet utlöses om värdet överskrider nivån 95 under minst 30 sekunder, varvid utgången Larm i *Scanner* aktiveras)

- 8. Upprepa rad 3-5 för att få den undre larmgränsen.
- 9. Sätt "Villkor" till "Under" och skriv in "50" i cellen "Nivå".

Ändra "Fördröjning" till "5 minuter".

Välj cellen "Utgång" och därefter "Larm" i listan.

Det undre larmvillkoret bör nu se ut som i figur 5.56.

(Larmet utlöses om värdet underskrider nivån 50 under minst 5 minuter, varvid utgången Larm i *Scanner* aktiveras)

- 10. Klicka på knappen "Spara" (figur 5.57) i verktygsfältet för att spara den färdiga larmprofilen.
- 11. Skriv in "Larmkontroll" vid filnamn och klicka på "Spara" enligt figur 5.58.

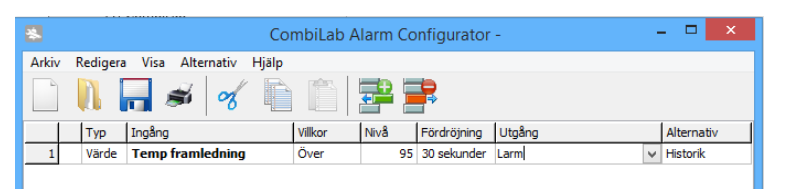

**Figur 5.55.** Val av fördröjning och utgång.

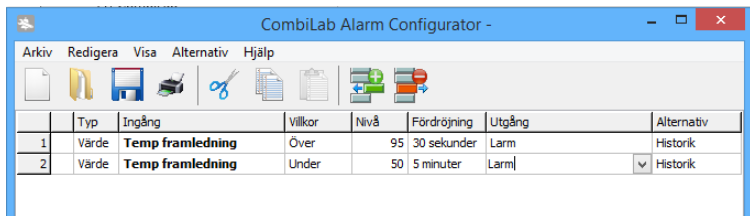

#### **Figur 5.56.** Undre larmvillkor.

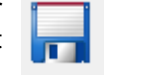

#### **Figur 5.57.** Spara.

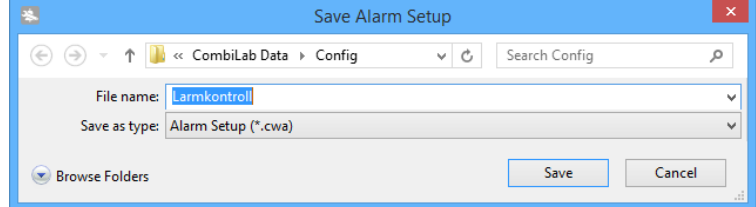

**Figur 5.58.** Sparning av larmkonfiguration.

12. Notera i loggboken (frivilligt) som kan ses i figur 5.59. och klicka därefter på "Stäng".

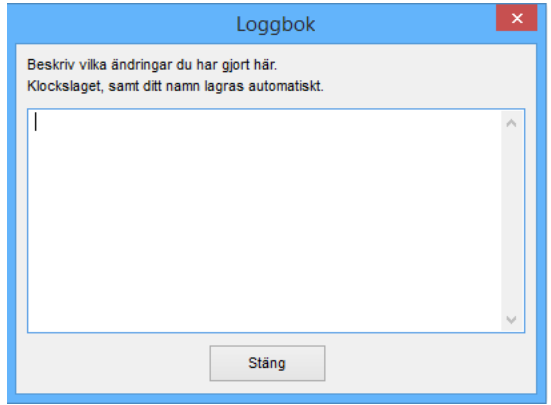

**Figur 5.59.** Loggbok.

Sammanfattningsvis har följande gjorts i *Alarm Configurator*:

- · En ny larmprofil har skapats.
- · Två larmtillstånd för variabeln "Temp framledning", som båda aktiverar utgången "Larm", har definierats.

#### <span id="page-30-0"></span>**5.7 Presentation i CombiLab Viewer**

Med *CombiLab Viewer* presenteras såväl aktuella som historiska mätvärden.

Aktuella värden visas som en *Instrumentbild*, en schematisk bild över anläggningen med instrument som visar värden från utvalda variabler i *CombiLab Scanner*.

Historiska värden visas som en *Diagrambild*, ett tidsdiagram över de värden som spelats in med *Logger Configurator*. Värdena i denna presentation kan även visas i tabellformat.

#### <span id="page-30-1"></span>*5.7.1 Diagrambild*

I detta avsnitt beskrivs hur en diagrambild skapas.

1. Starta *CombiLab Viewer* antingen via startmenyn i Windows eller via ikonen på skrivbordet.

En okonfigurerad *CombiLab* 

- 2. Skapa en ny diagrambild genom att klicka på knappen "Skapa ny" ,figur 5.61, i verktygsfältet och menyn.
- 3. En ny flik med en tom diagrambild visas då enligt figur 5.62.

Nästa steg är att välja en visning av båda temperaturerna som ska spelas in.

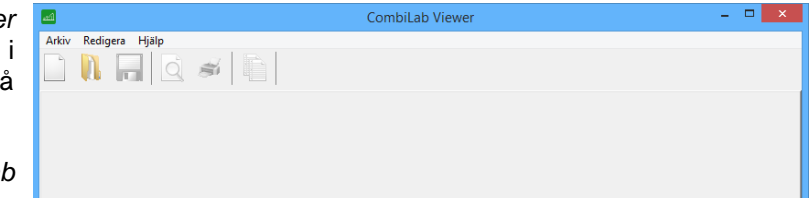

*Viewer* ser ut som i figur 5.60. **Figur 5.60.** Startskärm *CombiLab Viewer*.

sedan välja "Diagrambild" i **Figur 5.61.** Skapa ny diagram- eller instrumentbild.

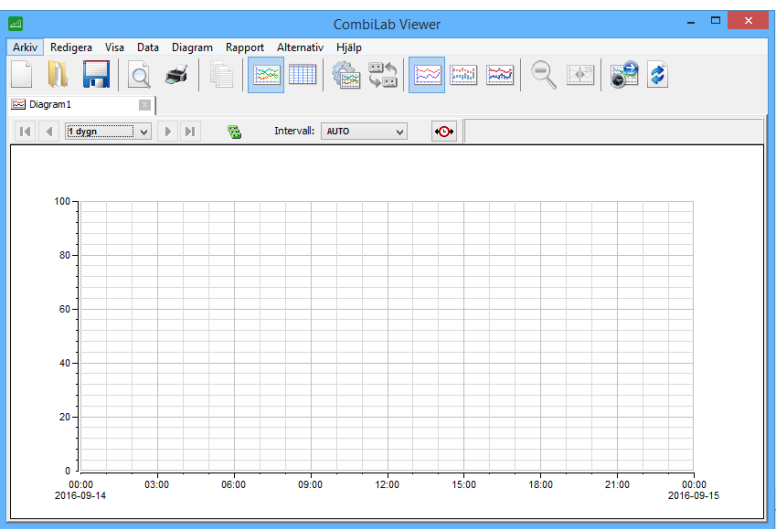

**Figur 5.62.** Tom diagrambild.

4. Klicka på knappen "Välj data" ,figur 5.63, i verktygsfältet.

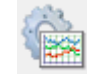

**Figur 5.63.** Välj data.

5. Välj ut vilka kanaler som ska visas genom att peka ut den pågående mätningen i trädet till vänster i figur 5.64 och sedan kryssa för de båda kanalerna "Temp framledning" och "Temp retur".

> Bekräfta valet och stäng med "OK".

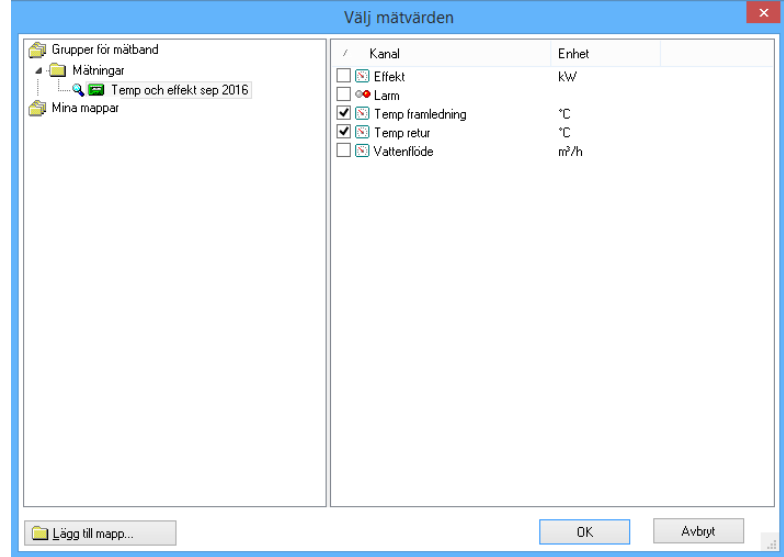

**Figur 5.64.** Val av mätvärden.

6. De utvalda kanalerna visas nu i dialogen "Välj data" enligt figur 5.65.

> Pennfärgerna tilldelas automatiskt, men kan ändras genom att välja önskad färg i kolumnen "Penna". Om pennfärgen (X) väljs bort döljs variabeln i diagrammet.

> I kolumnen "Skala" väljs vilken skala respektive axel ska ha.

> Klicka på "OK" för att stänga dialogen och visa diagrammet.

7. De uppmätta värdena visas då i ett tidsdiagram enligt figur 5.66.

> Såväl tidsskalan som värdeskalan ställs in automatiskt så att kurvorna hamnar i diagrammet.

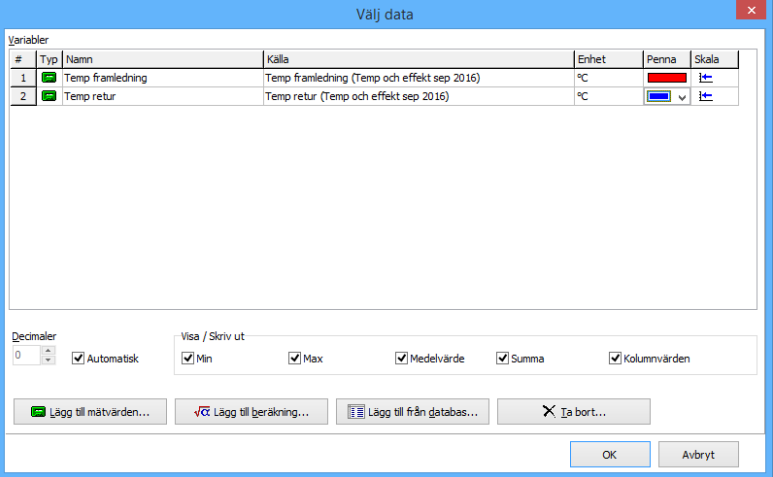

**Figur 5.65.** Val av diagrambildsdata.

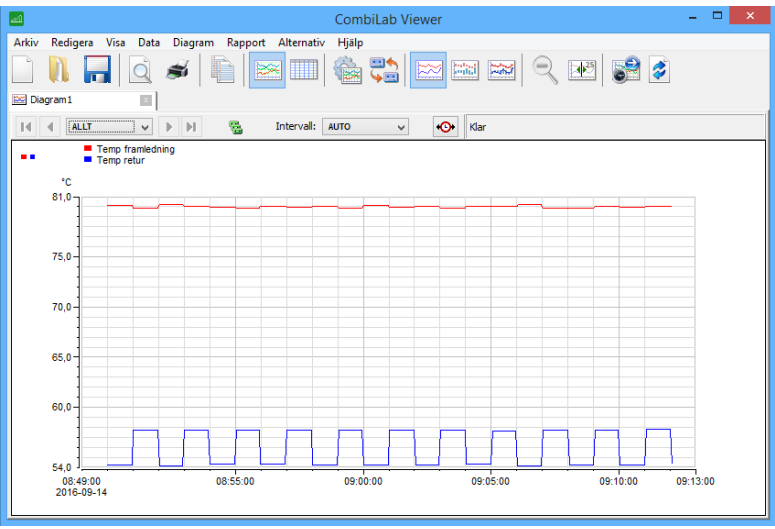

**Figur 5.66.** Uppmätta värden i en diagrambild.

8. För att justera skalorna, dubbelklicka på värdeskalan till vänster (hela ytan till vänster om diagrammet).

> Dialogen för att ändra skala visas.

> Avmarkera "Auto Max" och skriv in "100" som max-värde. Avmarkera "Auto Min" och skriv in "20" som min-värde.

Inställningarna bör då se ut som **Figur 5.67.** Inställning av skalor. i figur 5.67.

Ändra skala Visa Auto  $\alpha$ 100  $\Box$ Max Avbryt  $\overline{\mathbf{5}}$  $\overline{\mathsf{w}}$  Steg **V** Delsten  $\overline{1}$  $|20|$  $\Box$ Min  $\overline{\blacktriangledown}$  Enhet  $\rm ^{\circ}\rm C$ Rubrik Logaritmisk

Avsluta med "OK".

9. Diagrammet ritas då om med den nya inställningen för värdeskalan.

> Ändra tidsomfånget till 1 timme genom att klicka på cellen som är markerad långt upp till vänster i figur 5.68 och därefter välja "1 timme".

> Tidsskalan visar nu 1 timme från mätningens början.

> Pilarna till höger och vänster om tidsomfånget kan användas för att bläddra i mätningen med det inställda tidsomfånget för

- 10. Klicka nu på knappen "Uppdatera i realtid",figur 5.69,i verktygsfältet eller tryck på F9. **Figur 5.69.** Uppdatera i realtid.
- 11. Nu ska diagrammet rulla löpande framåt, efterhand som mätfilen fylls på med nya värden. Det valda tidsomfånget, i detta fall 1 timme, anger hur långt bakåt i tiden man ser.

Diagrammet som kan ses i figur 5.70 kommer alltså att rulla och uppdateras kontinuerligt.

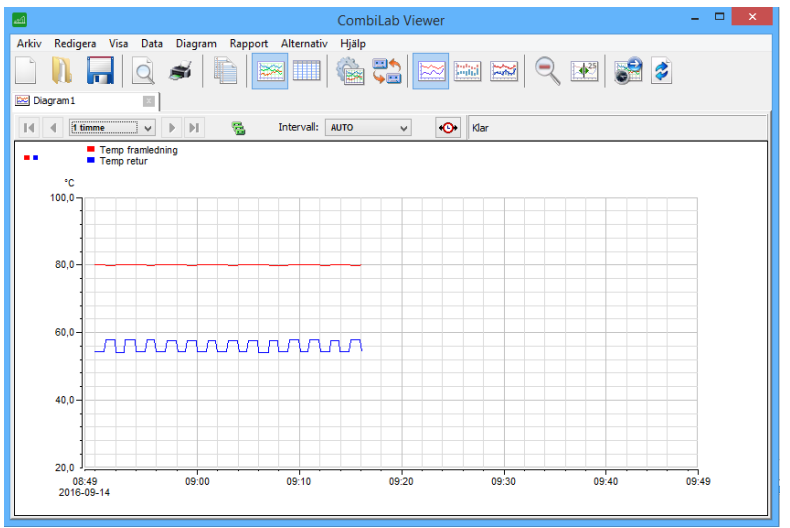

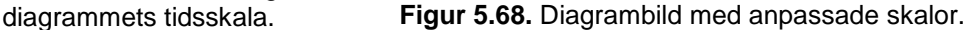

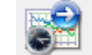

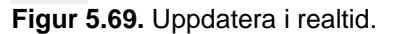

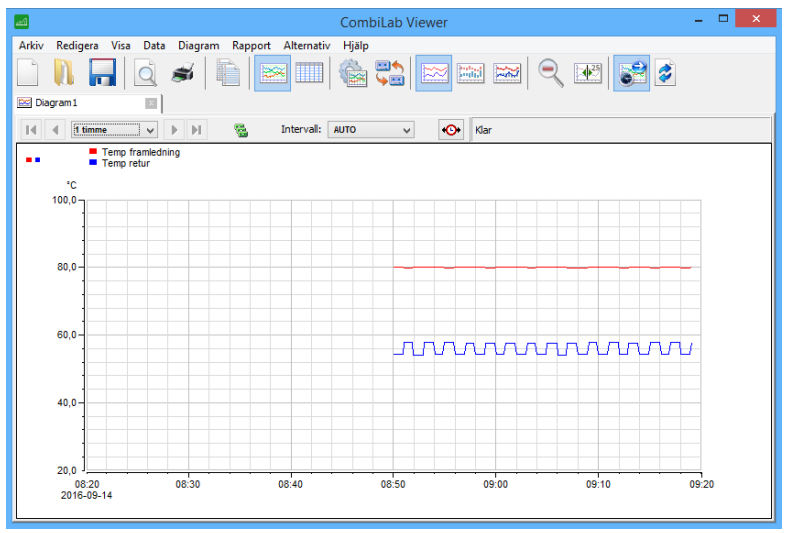

**Figur 5.70.** Rullande tidsdiagram.

- 12. För att spara den färdiga<br>presentationen, klicka på presentationen, klicka på knappen "Spara",figur 5.71, i verktygsfältet. **Figur 5.71.** Spara.
- 13. Skriv in "Trend värme" v filnamn och klicka på "Spara enligt figur 5.72.

Den aktuella fliken byter d namn till "Trend värme".

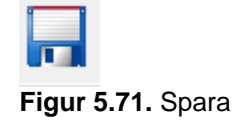

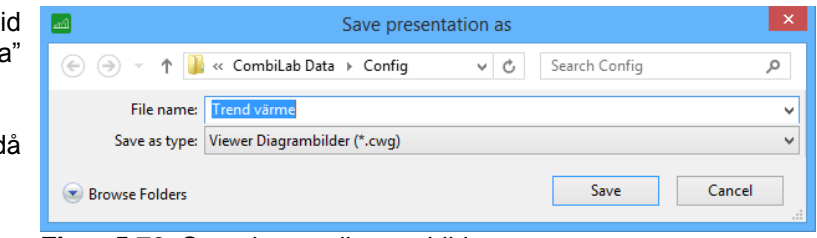

**Figur 5.72.** Sparning av diagrambild.

Sammanfattningsvis har följande gjorts med diagrammet i *CombiLab Viewer*:

- · Kanaler från loggerfilen har valts ut för visning.
- · Skalorna har justerats efter önskemål.
- · Realtidsvisning har kopplats på för att löpande kunna följa mätningen i diagrammet.
- · Den färdiga presentationen har sparats.

#### <span id="page-34-0"></span>*5.7.2 Instrumentbild*

I detta avsnitt beskrivs hur en instrumentbild skapas.

- 1. Skapa en ny instrumentbild genom att klicka på knappen "Ny" (figur 5.73) i verktygsfältet och sedan välja "Instrumentbild" i menyn.
- 2. Ändra till redigeringsläge genom att klicka på knappen "Redigeringsläge" (figur 5.74) i verktygsfältet. **Figur 5.74.** Redigeringsläge.
- 3. En ny flik med en tom instrumentbild framkommer då tillsammans med en ruta med tillgängliga komponenter enligt figur 5.75.

**Figur 5.73.** Ny instrumentbild.

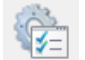

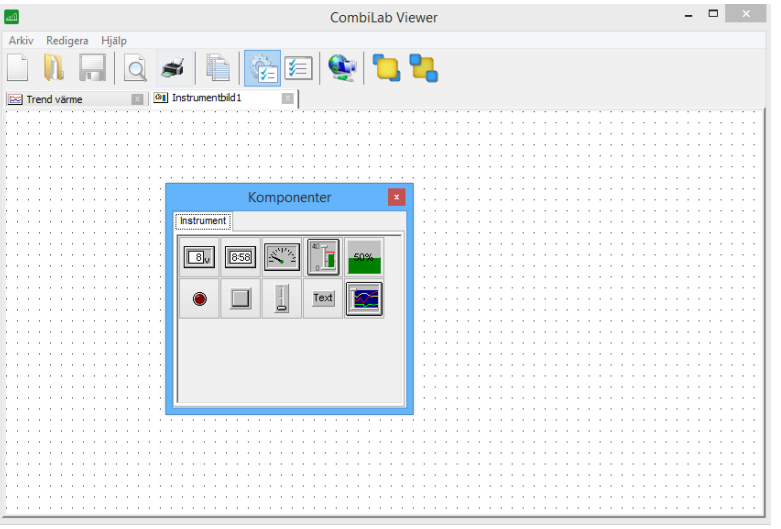

**Figur 5.75.** Komponenter.

- 4. Klicka på knappen "Egenskaper",figur 5.76, i verktygsfältet. **Figur 5.76.** Egenskaper.
- 

5. Klicka på "Öppna…" för att välja en bakgrundsbild i instrumentbilden.

> Bilden kan vara skapad i vilket ritprogram som helst. Bildformat som stöds är:

- BMP (Windows Bitmap)
- JPG (Jpeg-bilder)
- WMF (Windows Metafile)
- EMF (Enhanced Metafile)

Bitmap och Jpeg är pixelbaserade och passar bäst om man vill använda till exempel ett foto som bakgrund.

Metafile-formaten är vektorbaserade och därmed töjbara utan att förlora sin detaljrikedom. De kan exporteras från

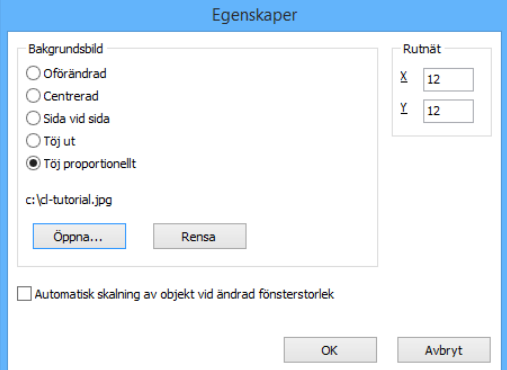

#### **Figur 5.77.** Bakgrundsbildsegenskaper.

de flesta illustrations- eller CADprogram.

Markera även "Töj proportionellt" för att få så stor bild som möjligt i *CombiLab Viewer*.

Den ifyllda rutan ska då, bortsett från sökvägen till filen, se ut som i figur 5.77.

Klicka därefter på "OK".

6. Tryck in knappen "Display" ,knappen längst upp till vänster i figur 5.78.

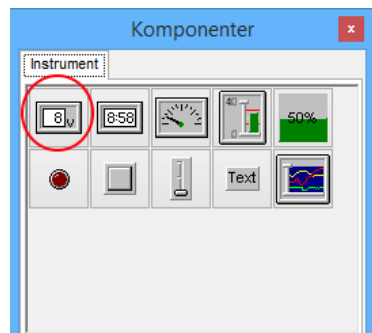

**Figur 5.78.** Val av display i komponentmenyn.

7. Placera ut instrumentet på bilden genom att klicka på lämplig plats (i detta fall till höger om framledningstemperaturgivaren enligt figur 5.79).

> Instrumenten kan förflyttas genom att dra med musen så<br>länge redigeringsläget är redigeringsläget är aktiverat.

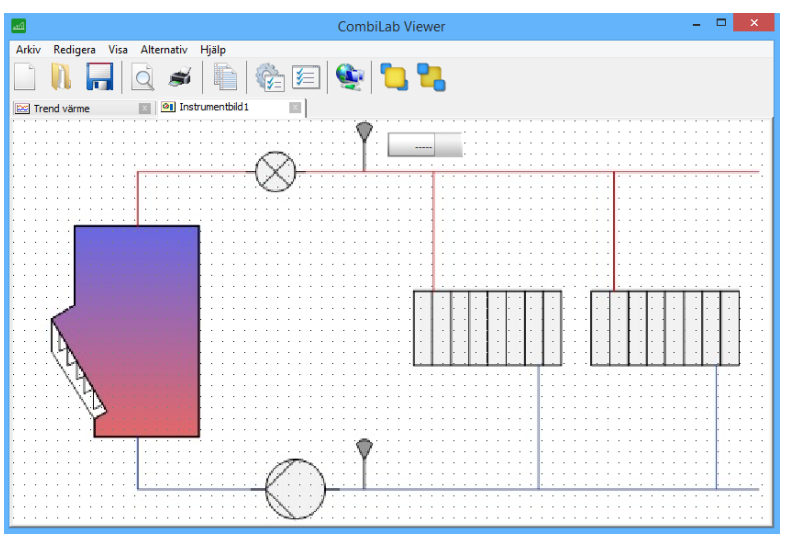

**Figur 5.79.** Tillägg av instrument.

8. Instrumentet ska sedan kopplas till variabeln "Temp framledning" i *CombiLab Scanner*.

> Högerklicka på instrumentet och välj "Länk…" i menyn.

> Rutan som då dyker upp ses i figur 5.80 listar då alla tillgängliga "analoga" variabler i Scanner.

> Välj variabeln "Temp framledning" och klicka sedan på "OK".

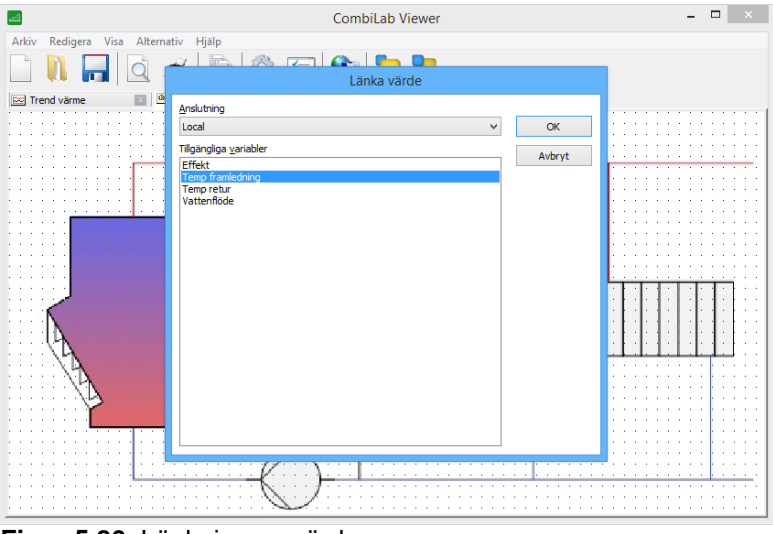

**Figur 5.80.** Länkning av värden.

9. Det aktuella värdet från *Scanner* visas då i instrumentet.

> För att göra instrumentet lite större, högerklicka på det och välj "Storlek" och därefter "Mellan".

> Instrumentet ska då ha samma storlek som i figur 5.81.

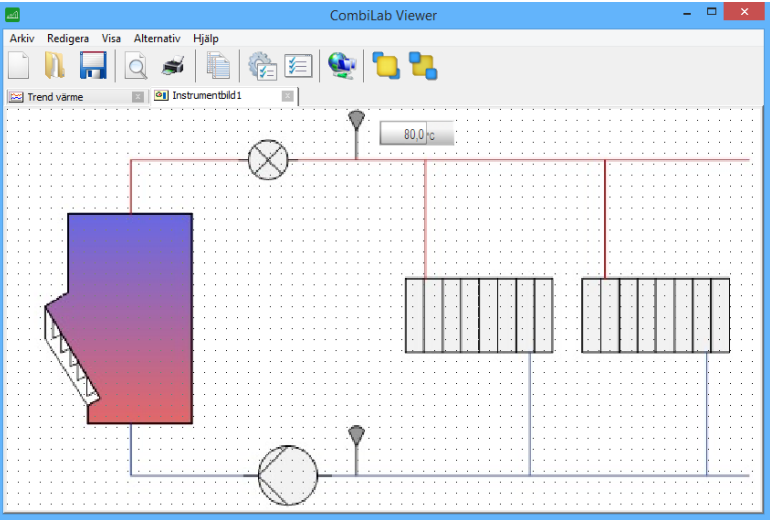

**Figur 5.81.** Instrumentbild med länkat värde till temperaturen.

10. Upprepa punkt 6-9 för att placera ut och länka två instrument till variablerna: "Temp retur" "Vattenflöde"

> Instrumentbilden ska då se ut ungefär som i figur 5.82.

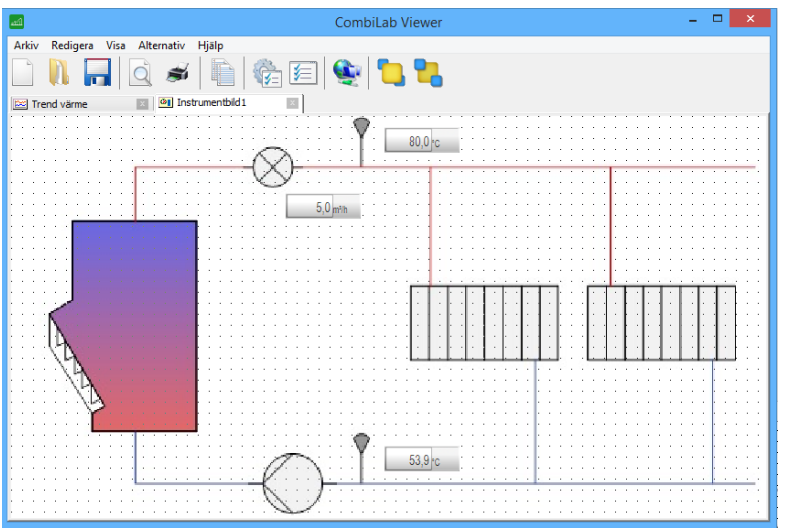

**Figur 5.82.** Instrumentbild med samtliga värden kopplade.

11. Tryck in knappen för lampan "Lysdiod" som finns längst ner till vänster i komponentmenyn enligt figur 5.83.

| Komponenter<br>×                            |
|---------------------------------------------|
| Instrument<br>和<br>8:58<br>50%<br>Text<br>⋍ |

**Figur 5.83.** Lysdiod.

12. Placera ut lampan på bilden. Högerklicka sedan på den nya knappen och välj "Länk…" i menyn.

> Endast variabler med av/påstatus i *Scanner* visas, d.v.s. i detta fall är det endast larmutgången som visas, enligt figur 5.84.

> Markera "Larm" och bekräfta sedan med "OK".

13. Den aktuella statusen på utgången "Larm" från *CombiLab Measuring Service* visas nu på instrumentbilden.

> Den släckta lampan i figur 5.85 indikerar i detta fall att larmutgången är inaktiv.

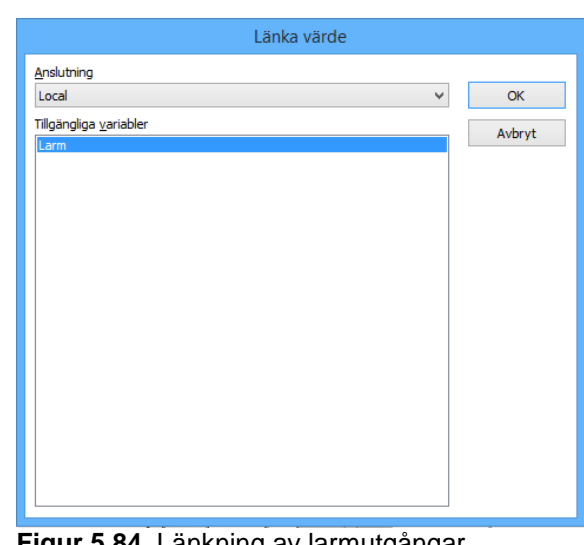

**Figur 5.84.** Länkning av larmutgångar.

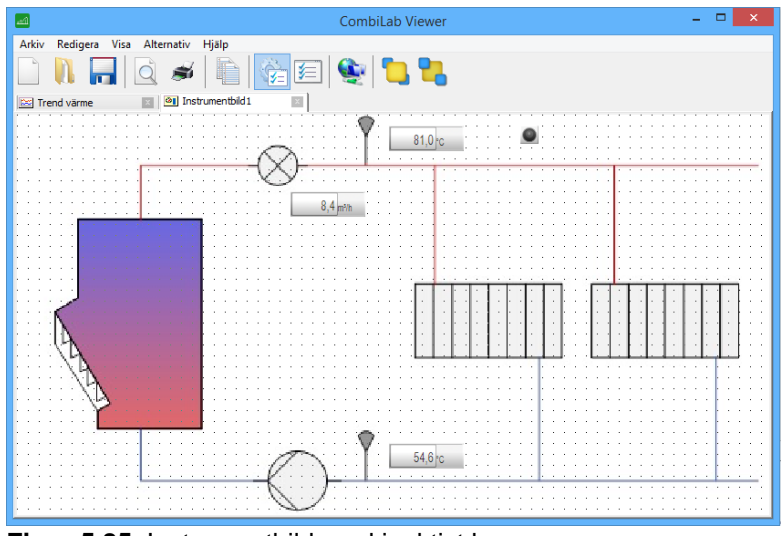

**Figur 5.85.** Instrumentbild med inaktivt larm.

14. Avslutningsvis ska en textruta för information om lampan läggas till.

> Tryck in knappen för textruta, "Text", i komponentmenyn som är markerad längst ner, näst längst till höger i figur 5.86.

> Placera ut texten intill lampan. Högerklicka på textrutan och välj "Egenskaper" i menyn.

15. Skriv in "Larm temperatur" under "Text" enligt figur 5.87.

Stäng med "OK".

16. Högerklicka på textrutan igen och välj "Anpassa storlek" i menyn. Då anpassas storleken för rutan till texten.

> I figur 5.88 har larmutgången i *CombiLab Measuring Service* aktiverats och lampan har därmed tänts.

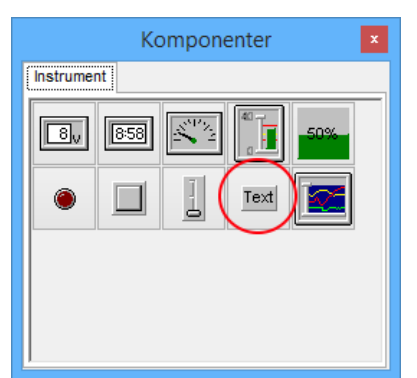

**Figur 5.86.** Komponentmenyn med markerad "Text"-knapp.

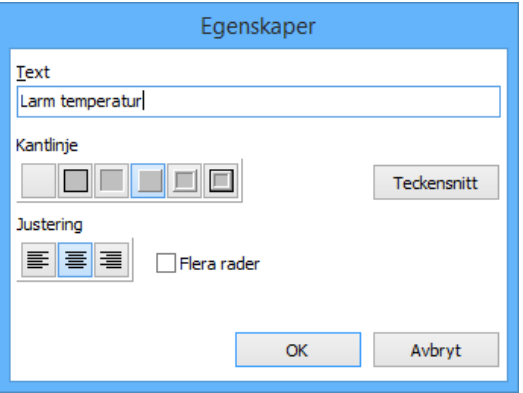

**Figur 5.87.** Textegenskaper.

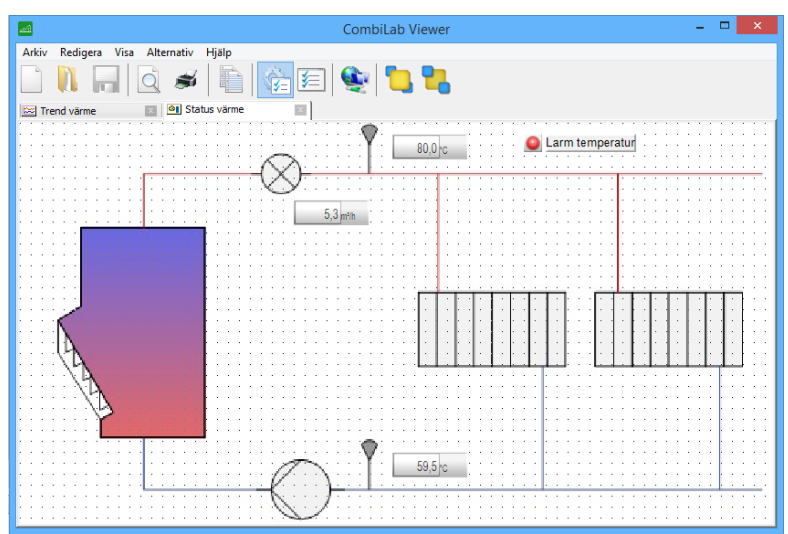

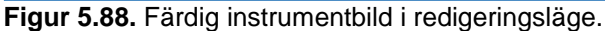

- 17. Klicka på knappen "Spara",figur 5.89, i verktygsfältet för att spara den färdiga presentationen. **Figur 5.89.** Spara.
- 18. Skriv in "Status värme" enligt figur 5.90 bredvid filnamn och klicka sedan på "Spara".

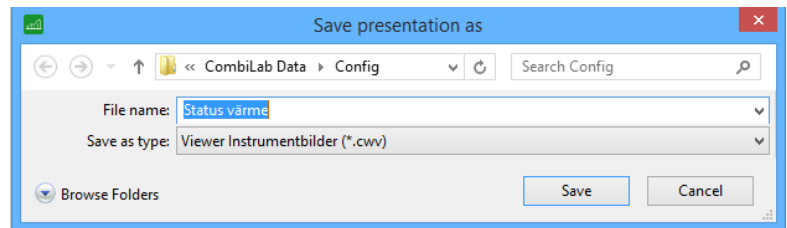

**Figur 5.90.** Sparning av instrumentbild.

19. Koppla över till driftläge genom att klicka ut knappen "Redigeringsläge",figur 5.91, i verktygsfältet. **Figur 5.91.** Redigeringsläge.

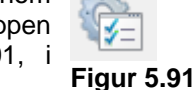

20. Den färdiga instrumentbilden syns nu i driftläget enligt figur 5.92.

> Det går att snabbt växla mellan önskade bilder genom att klicka på flikarna i ovankanten av bilden.

> För att slippa öppna dessa båda presentationer varje gång *CombiLab Viewer* startas, kan de sparas tillsammans i en arbetsbok.

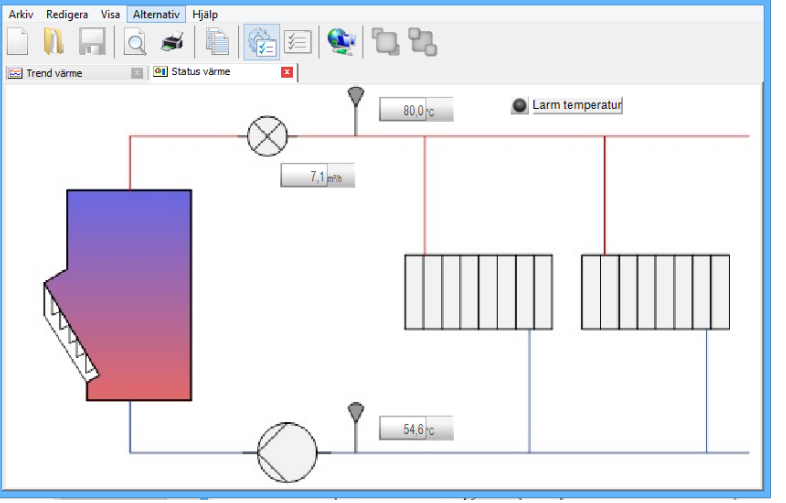

Combil ab Viewe

 $\overline{2}$   $\times$ 

**Figur 5.92.** Färdig instrumentbild.

21. Klicka på "Arkiv" uppe i vänstra hörnet och håll sedan markören över "Arbetsbok" och klicka på "Spara".

> Skriv in "Värme" vid filnamn och klicka på "Spara" enligt figur 5.93.

22. Notera att det nu står "CombiLab Viewer - Värme" längst upp i programfönstrets titelrad.

> Om programmet stängs ned och öppnas på nytt, kommer den automatiskt att öppna alla de bilder som ingår i arbetsboken, i detta fall som enligt figur 5.94.

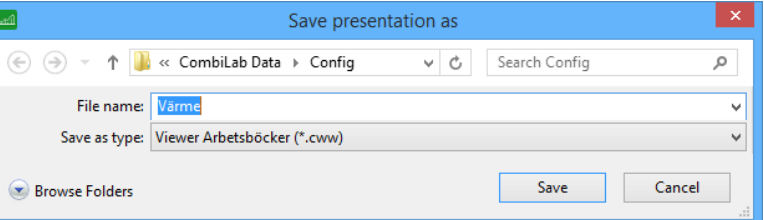

**Figur 5.93.** Sparning av arbetsbok.

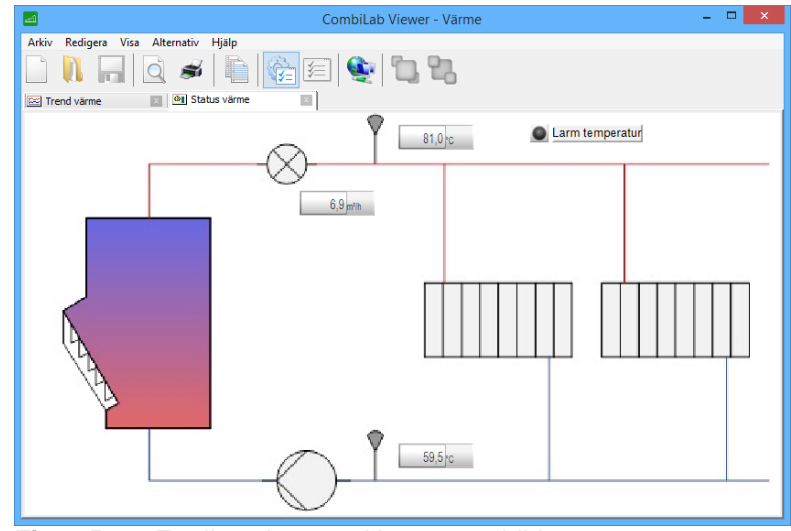

**Figur 5.94.** Färdig och sparad instrumentbild.

Sammanfattningsvis följande gjorts med instrumentbilden i *CombiLab Viewer*:

- · En lämplig bild har valts som bakgrund.
- · Instrument har placerats ut och länkats till rader i *CombiLab Measuring Service*.

Slutligen så har även båda bilderna sparats i en gemensam arbetsbok.

### <span id="page-40-0"></span>**5.8 Spara projektet**

CombiLab Console gör det möjligt att spara alla konfigurationer i ett samlat projekt.

Först ska samtliga konfigurationer vara inlagda i projektet, sedan ska det sparas och skyddas mot oavsiktlig förändring för att säkerställa att konfigurationer och värden lämnas orörda.

#### <span id="page-40-1"></span>*5.8.1 Hantera projekt*

Det här avsnittet beskriver hanteringen av projekt:

1. Starta CombiLab Console via Windows startmeny eller via genvägen på skrivbordet.

> Klicka på Systemfliken som fönstret visar i figur 5.95.

> Klicka på "Hantera projekt…".

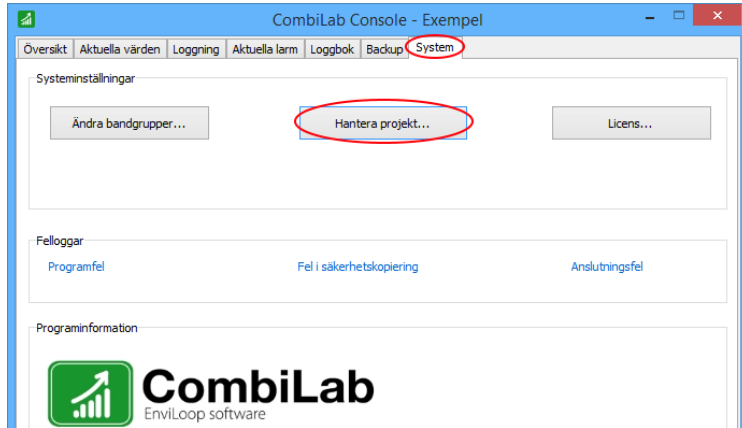

**Figur 5.95.** Projekthantering i Console.

2. Projektfönstret kommer att likna det i figur 5.96.

> Projektet kommer hämta in tidigare sparade konfigurationer, men några kan manuellt behöva läggas till.

> De blåa raderna är markerade rader. För att ändra eller lägga till en konfiguration på den markerade raden, tryck på mappikonen markerad med en röd cirkel.

3. Utforskaren kommer öppnas där konfigurationsfiler kan väljas.

> Välj den fil du vill lägga till och tryck på "öppna".

Se figur 5.97.

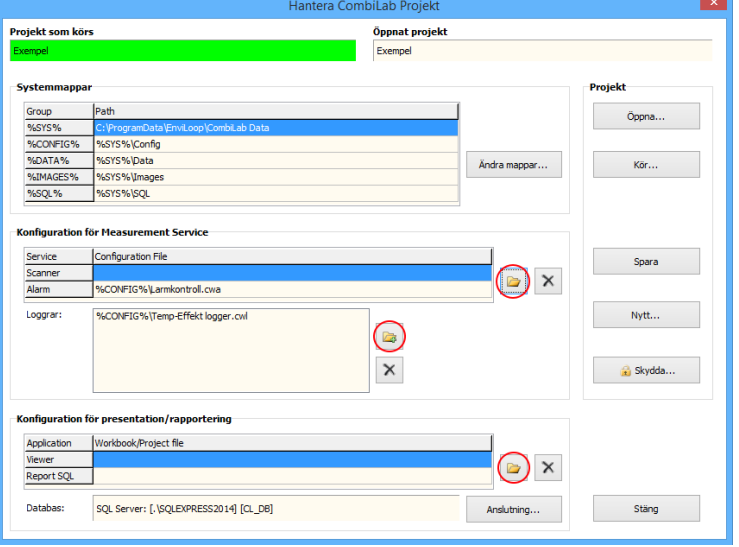

#### **Figur 5.96.** Hantera konfigurationsfilerna.

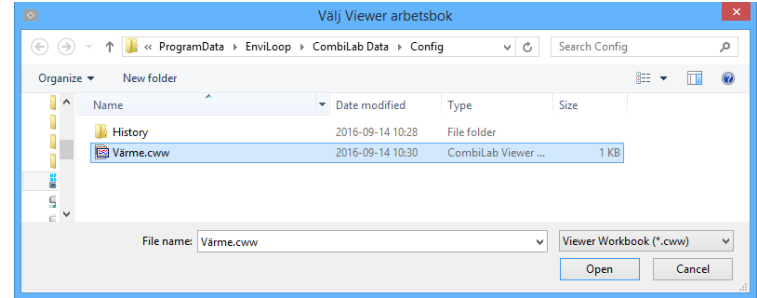

**Figur 5.97.** Val av arbetsboken "Värme".

4. Tryck på spara som är markerad med röd cirkel.

> När du sparar för första gången kommer du få skriva ett namn på projektet och sedan trycka på knappen spara i dialogrutan.

Tryck på "Kör…" ovanför den markerade knappen Spara. Bekräfta dialogrutan genom att trycka "Ja".

Projektet är nu sparat och aktiverat som i figur 5.98. Det aktiverade projektnamnet visas i det gröna fältet.

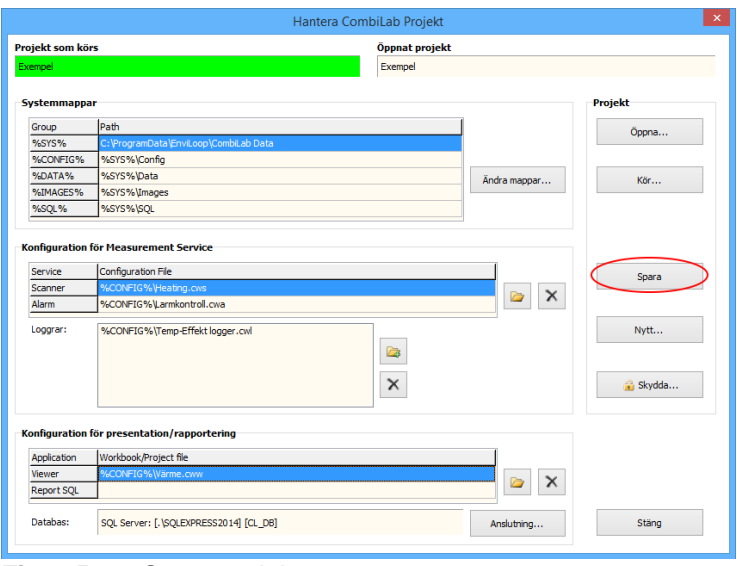

#### **Figur 5.98.** Spara projektet.

#### <span id="page-42-0"></span>*5.8.2 Skydda projektet*

Dessa steg beskriver hur projektet skyddas.

1. Öppna projektvyn som instruerat i 5.8.1.

Tryck "Skydda…" och skriv en valfri kod i fönstret som visas i figur 5.99.

Bekräfta genom att trycka "Ok".

OBS! Låskoden kräver minst 6 tecken.

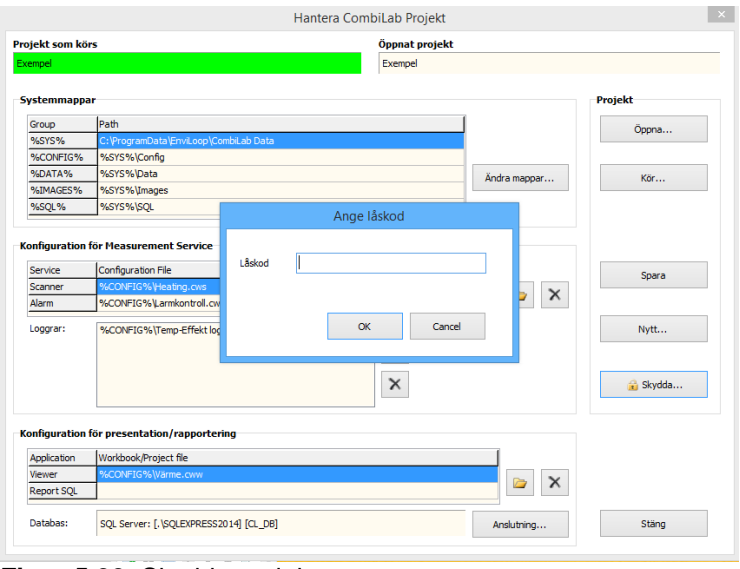

**Figur 5.99.** Skydda projektet.

2. Projektet är nu skyddat från oavsiktlig förändring. Redigeraknapparna är inte längre tillgängliga som i figur 5.100.

> För att låsa upp projektet, repetera samma steg via knappen "Lås upp…" och med samma låskod.

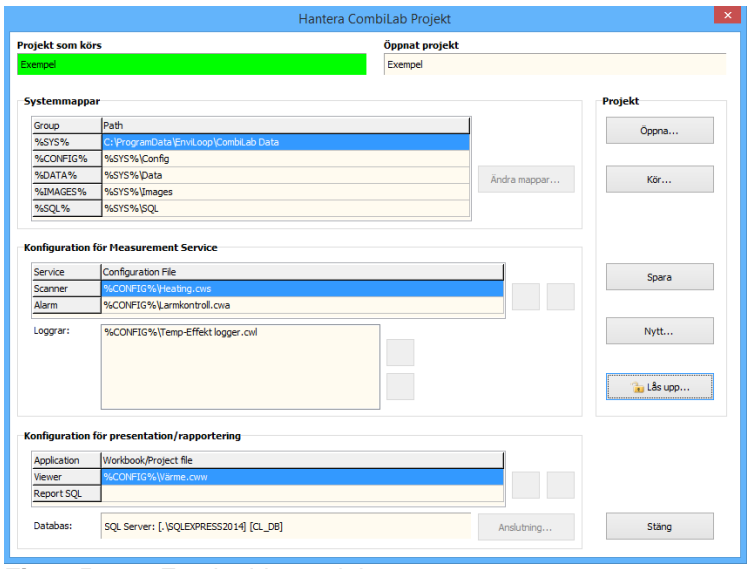

**Figur 5.100.** Ett skyddat projekt.

#### <span id="page-44-0"></span>**5.9 Sammanfattning introduktionsexempel**

CombiLab har nu konfigurerats för mätuppgiften enligt följande steg:

- · *Scanner Configurator* har konfigurerats så att *CombiLab Measuring Service* kan mäta givarsignalerna samt beräkna värmeeffekten.
- · *Logger Configurator* har konfigurerats så att *CombiLab Measuring Service* kan logga mätvärdena.
- · *Alarm Configurator* har konfigurerats så att *CombiLab Measuring Service* ska larma vid över- och underskridna gränsvärden för framledningstemperaturen.
- · *CombiLab Viewer* har konfigurerats så att de loggade värdena presenteras i en diagrambild och de aktuella värdena i en instrumentbild.
- · *CombiLab Console* möjliggör och har sparat konfigurationerna i ett samlat projekt.